Come depositare telematicamente la domanda di iscrizione al registro dei delegati alle vendite immobiliari nel registro SICID – volontaria giurisdizione.

Sono necessari

- 1) Censimento RegindE
- 2) Casella PEC censita in RegindE
- 3) Certificato firma digitale indirizzo pec presente su reginde
- 4) Apposito software per la creazione della busta telematica.

[https://pst.giustizia.it/PST/it/dettaglio\\_schede\\_utente.page?contentId=ACC183&modelId=12](https://pst.giustizia.it/PST/it/dettaglio_schede_utente.page?contentId=ACC183&modelId=12)

Di seguito la demo dimostrativa del deposito della domanda tramite il software gratuito SL PCT <https://www.slpct.it/>

Preparazione della domanda e dei documenti allegati.

La domanda (compilata con programma di scrittura e salvata in pdf) , le autocertificazioni, il curriculum, la ricevuta telematica del bollo da 16,00, la scansione del documento di identità, devono essere preparati in precedenza in formato pdf prima di procedere al confezionamento della busta telematica da depositare.

Per la compilazione della domanda e delle autocertificazioni si invita ad utilizzare i modelli predisposti dall'ufficio.

Per le modalità di pagamento del bollo si invita a consultare

[https://servizipst.giustizia.it/PST/resources/cms/documents/PagTel\\_Vademecum\\_bollo\\_digitale\\_WISP\\_v1.](https://servizipst.giustizia.it/PST/resources/cms/documents/PagTel_Vademecum_bollo_digitale_WISP_v1.pdf) [pdf](https://servizipst.giustizia.it/PST/resources/cms/documents/PagTel_Vademecum_bollo_digitale_WISP_v1.pdf)

Una volta salvata la domanda e i documenti si dovrebbe avere una cartella come questa

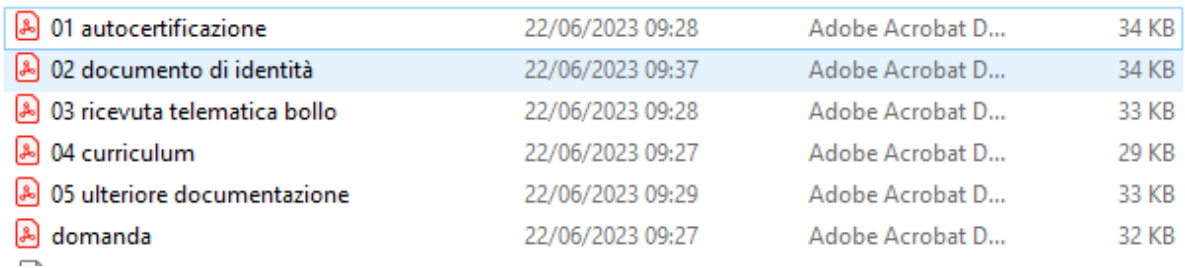

Schermata di avvio

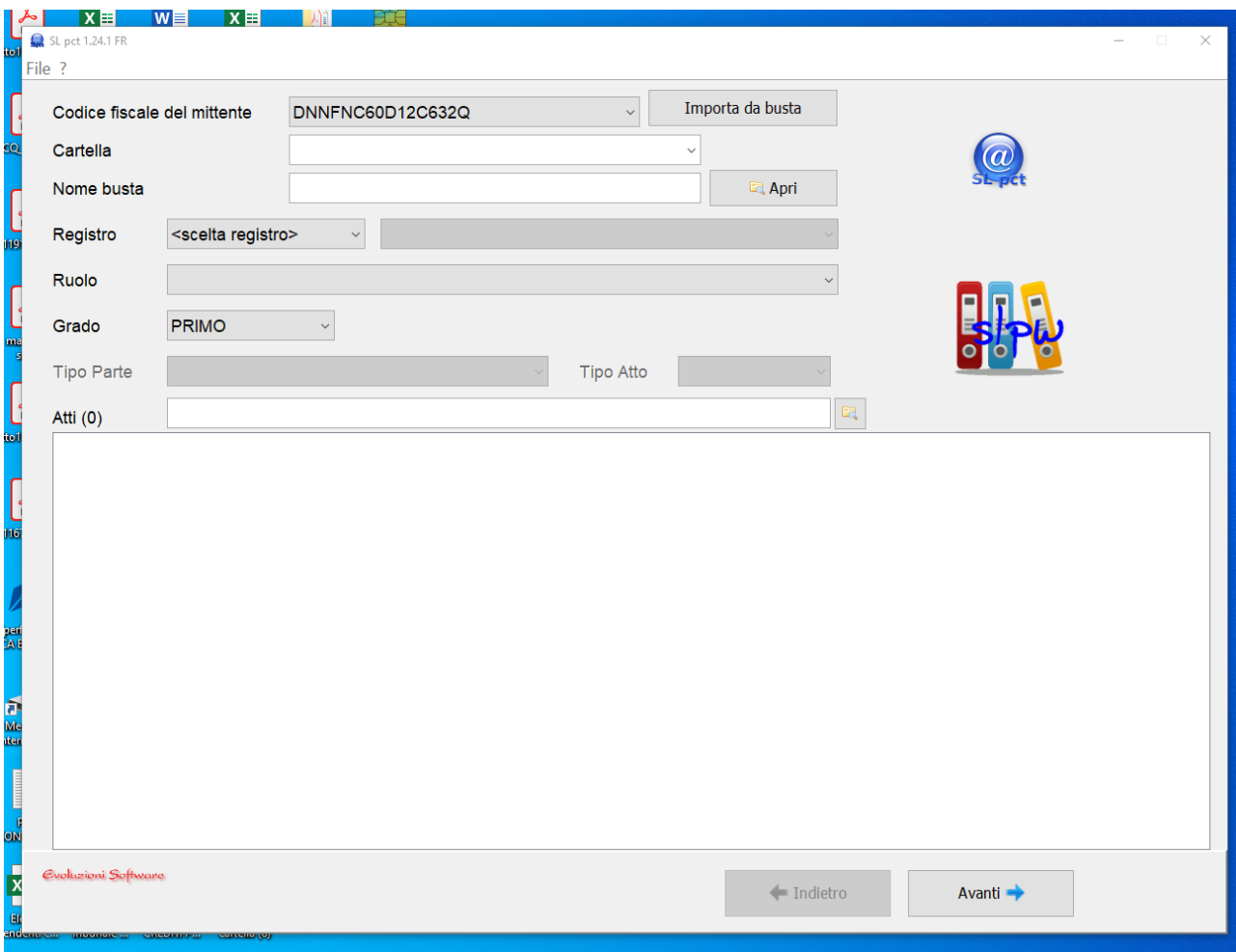

Secondo passaggio, prestare attenzione alle parti evidenziate in giallo anche per tutti i passaggi successivi.

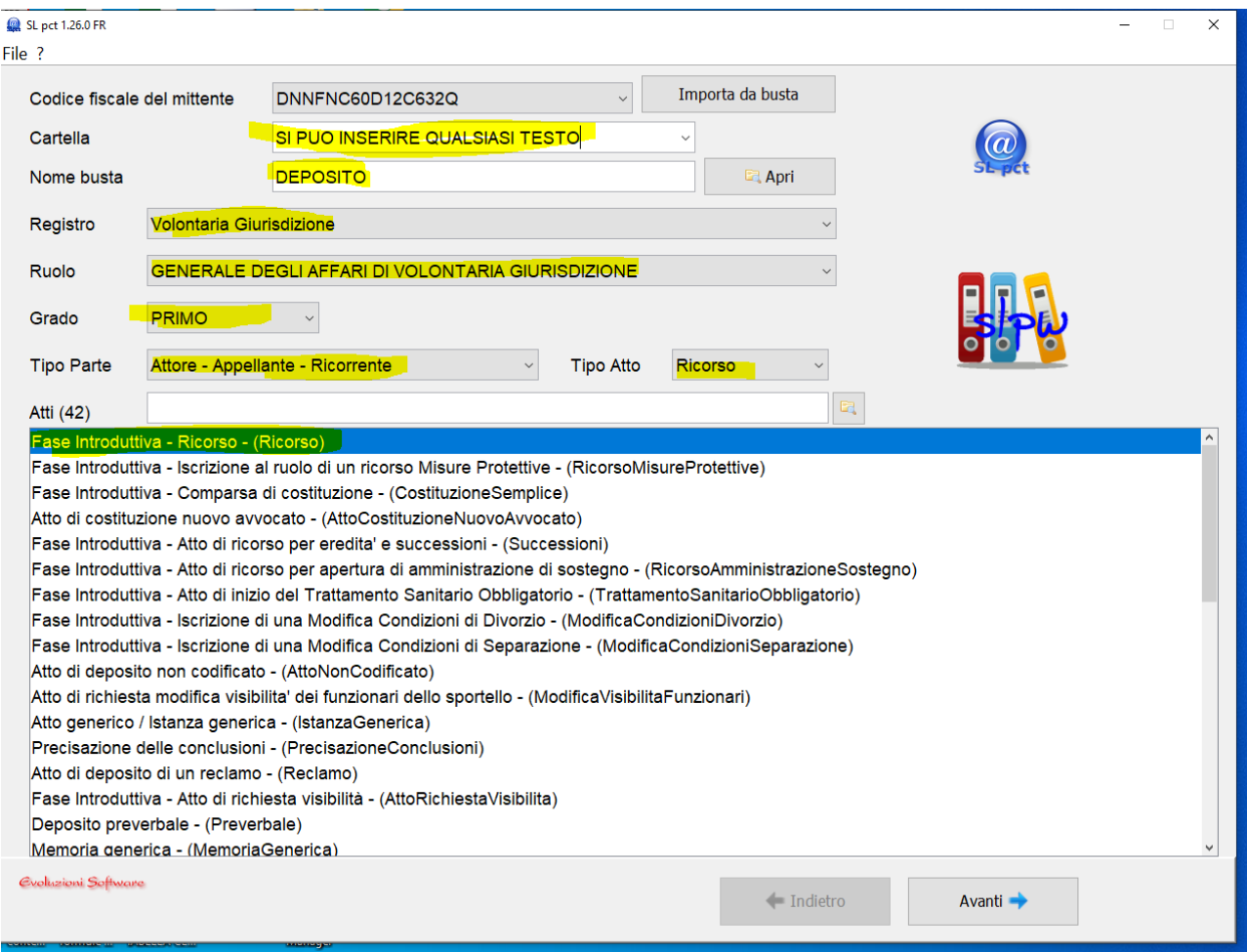

## Terzo passaggio.

Come oggetto selezionare esclusivamente il codice 400212 – iscrizione Albo consulenti .

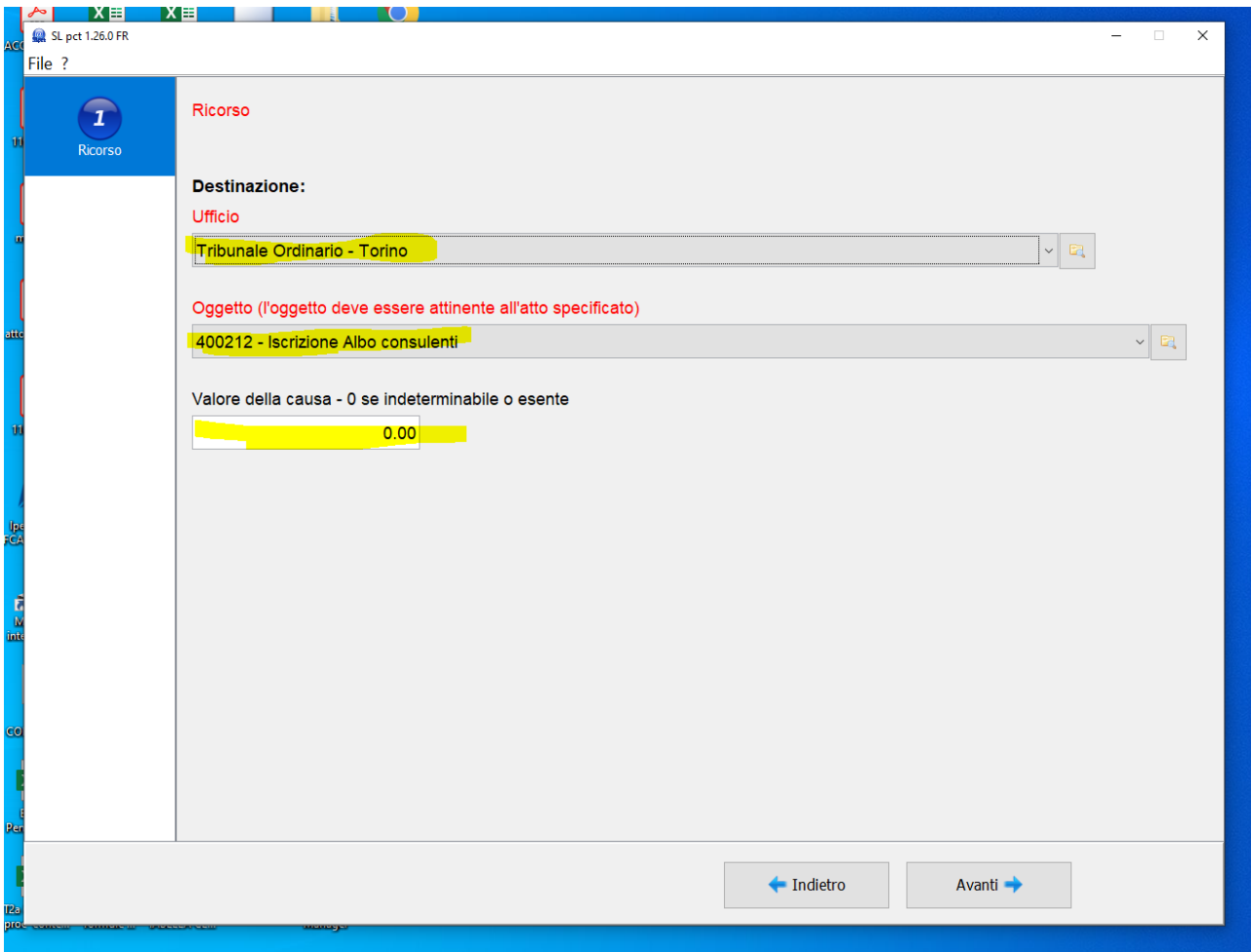

#### Quarto passaggio.

Ignorare e andare avanti.

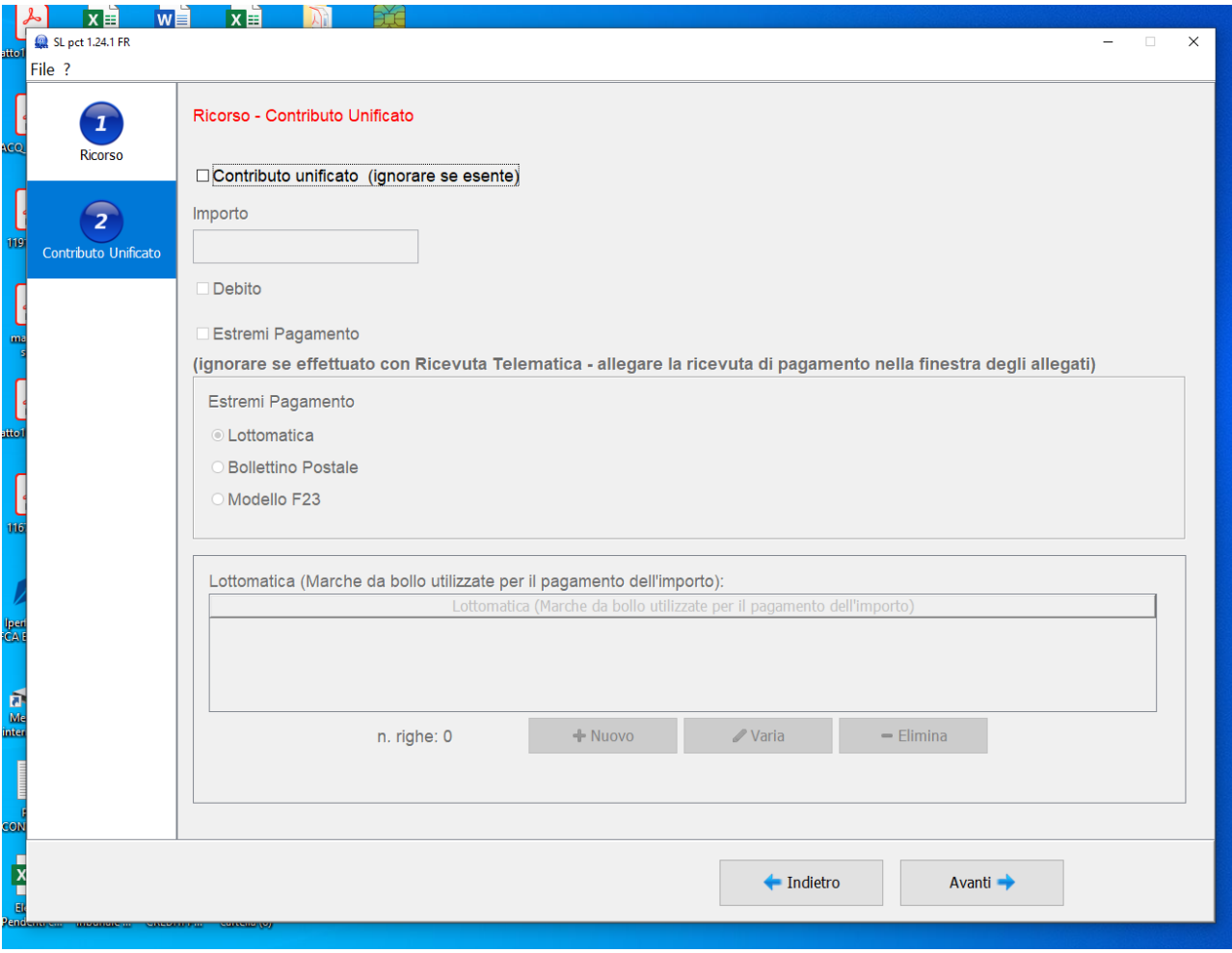

#### Quinto passaggio, cliccare su nuovo

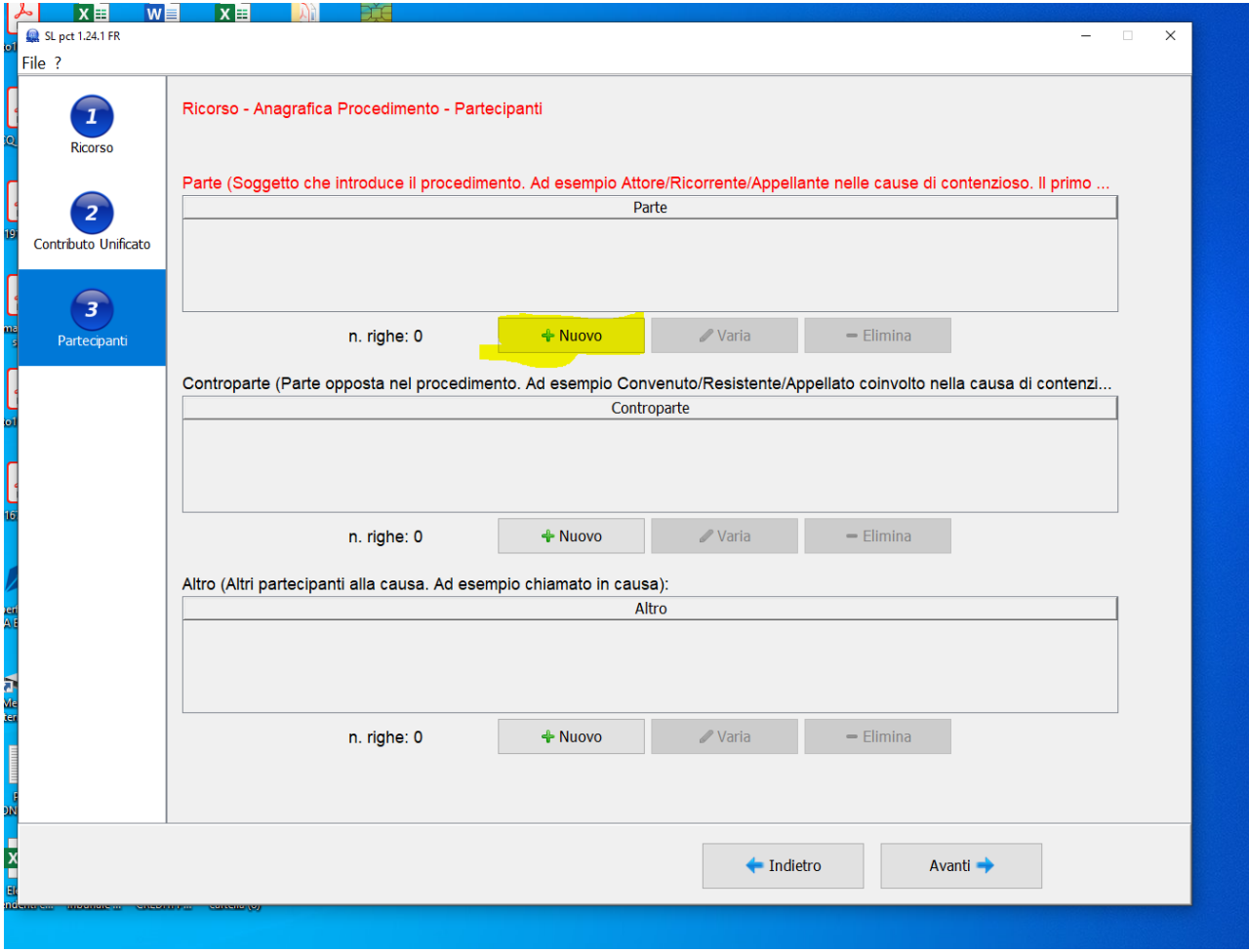

#### Sesto passaggio, compilare tutti campi

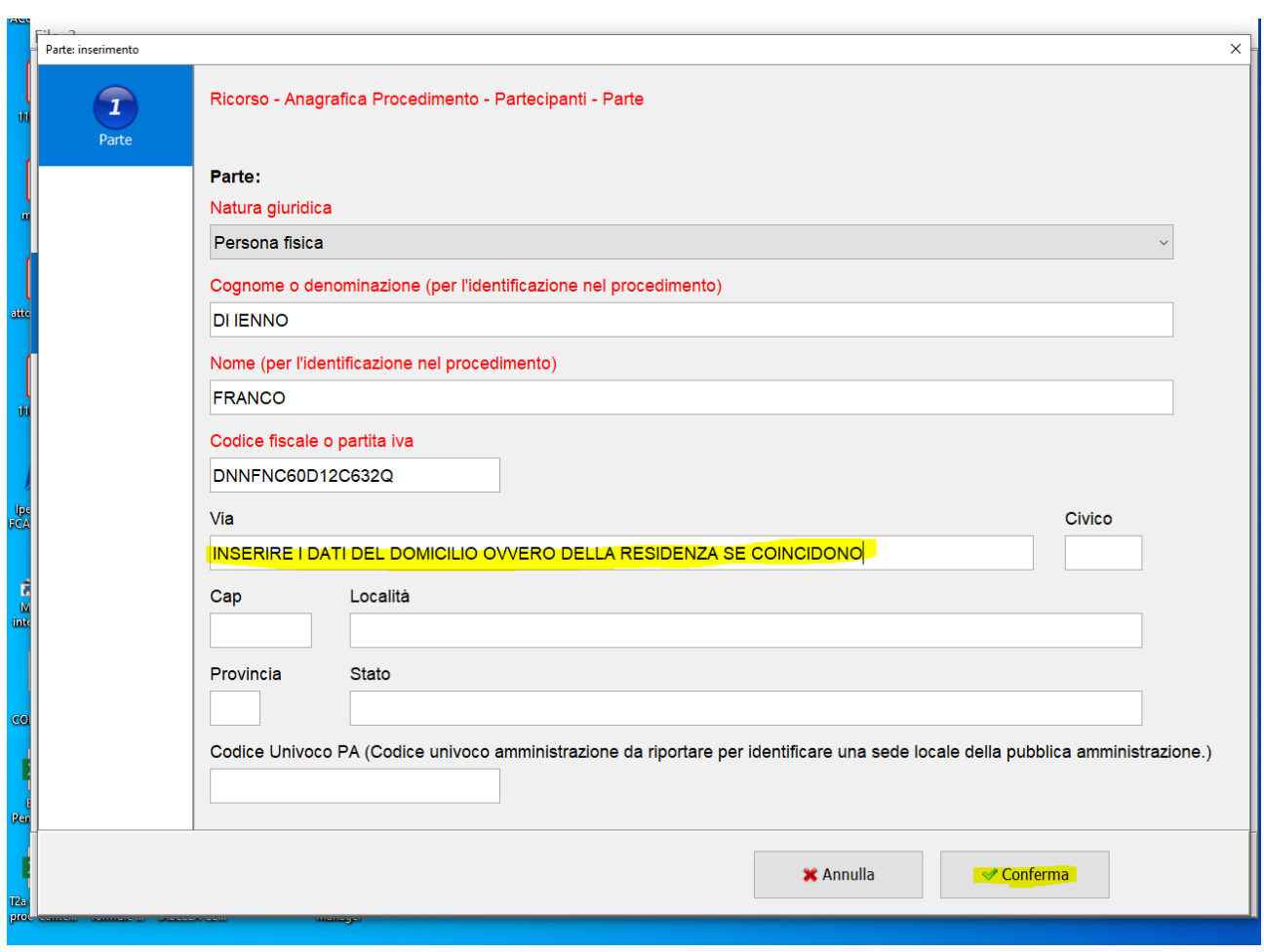

## Settimo passaggio, andare avanti

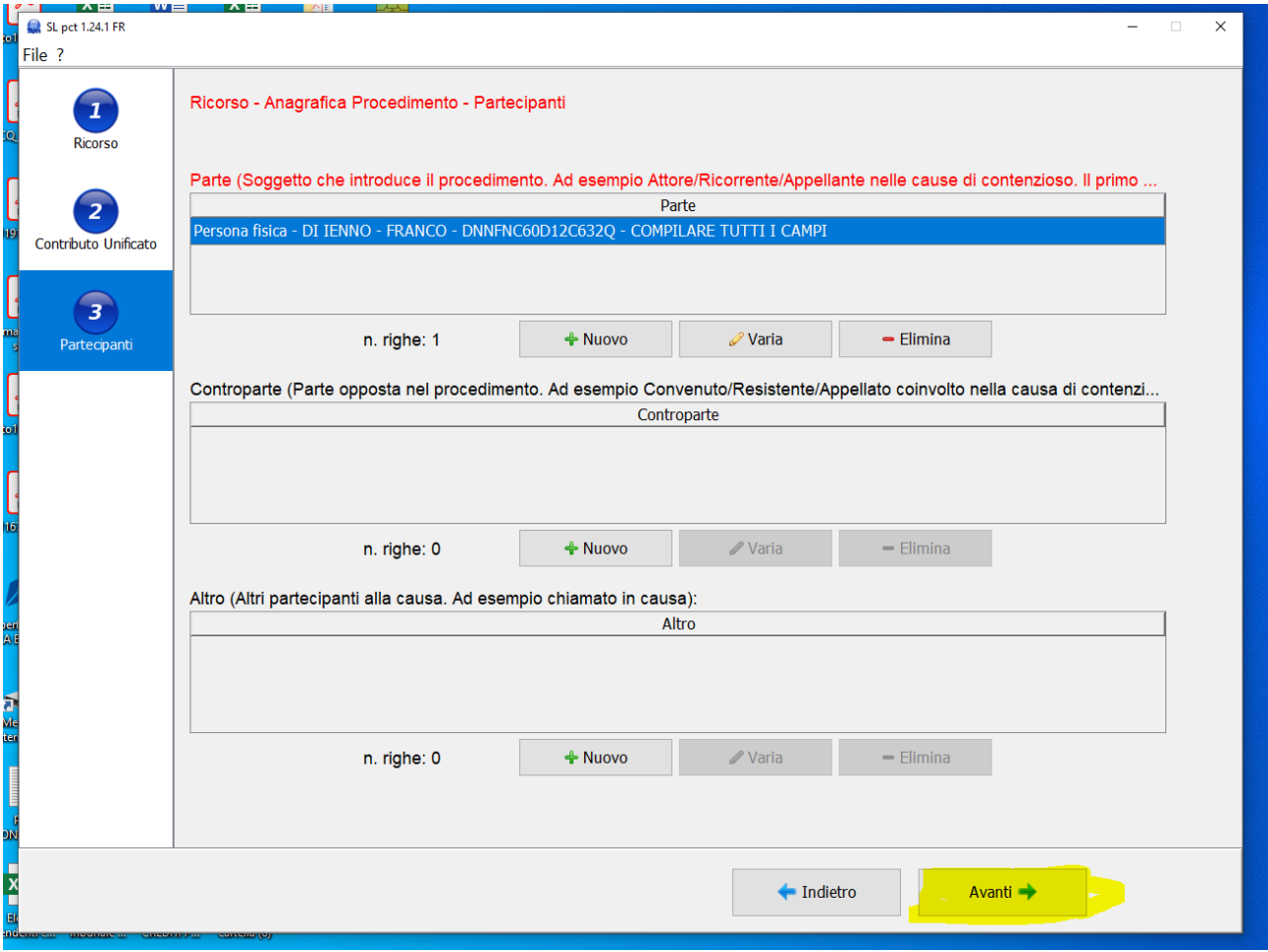

## Ottavo passaggio, andare avanti

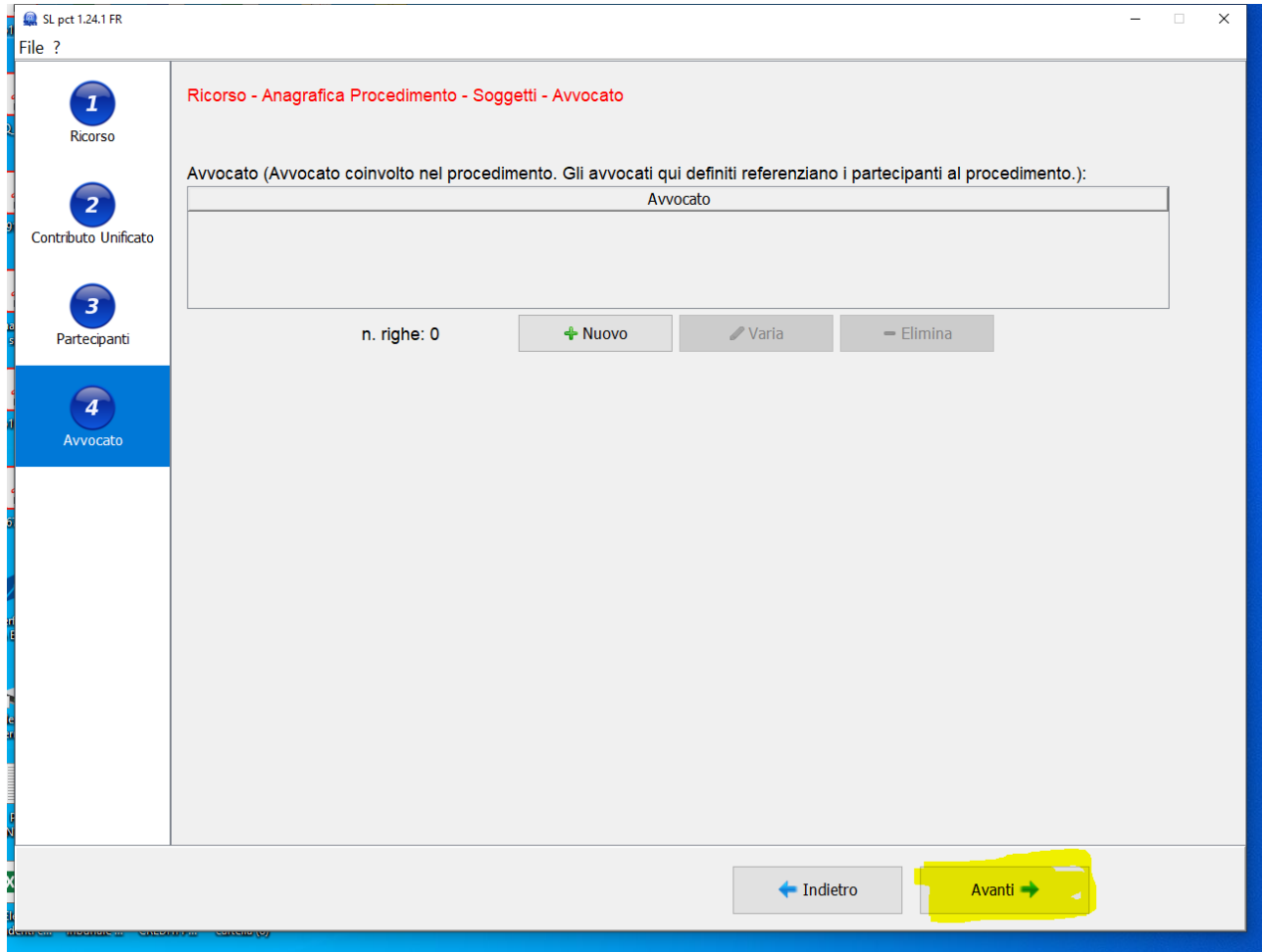

#### Nono passaggio, andare avanti

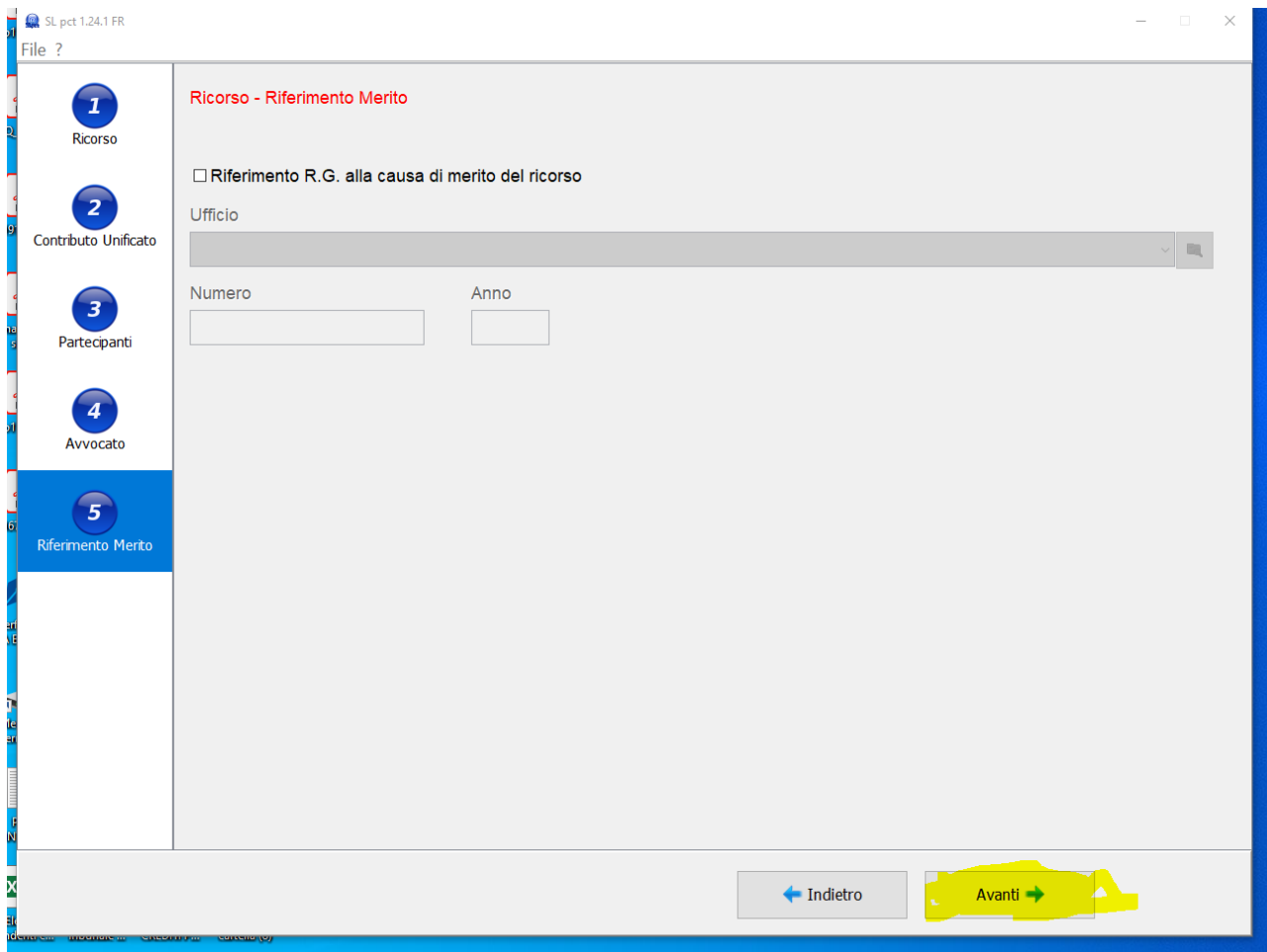

#### Decimo passaggio, andare avanti

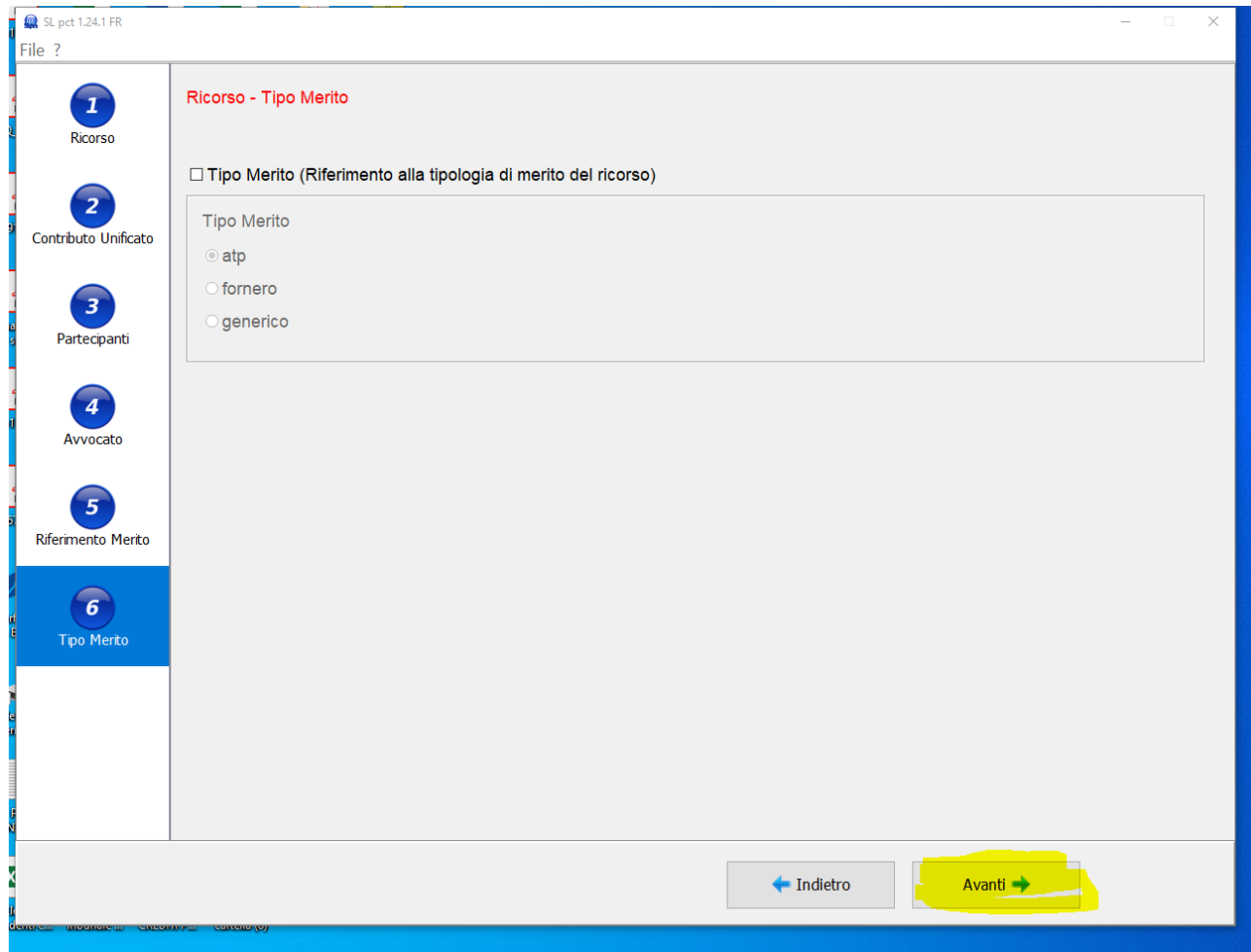

## Undicesimo passaggio, andare avanti

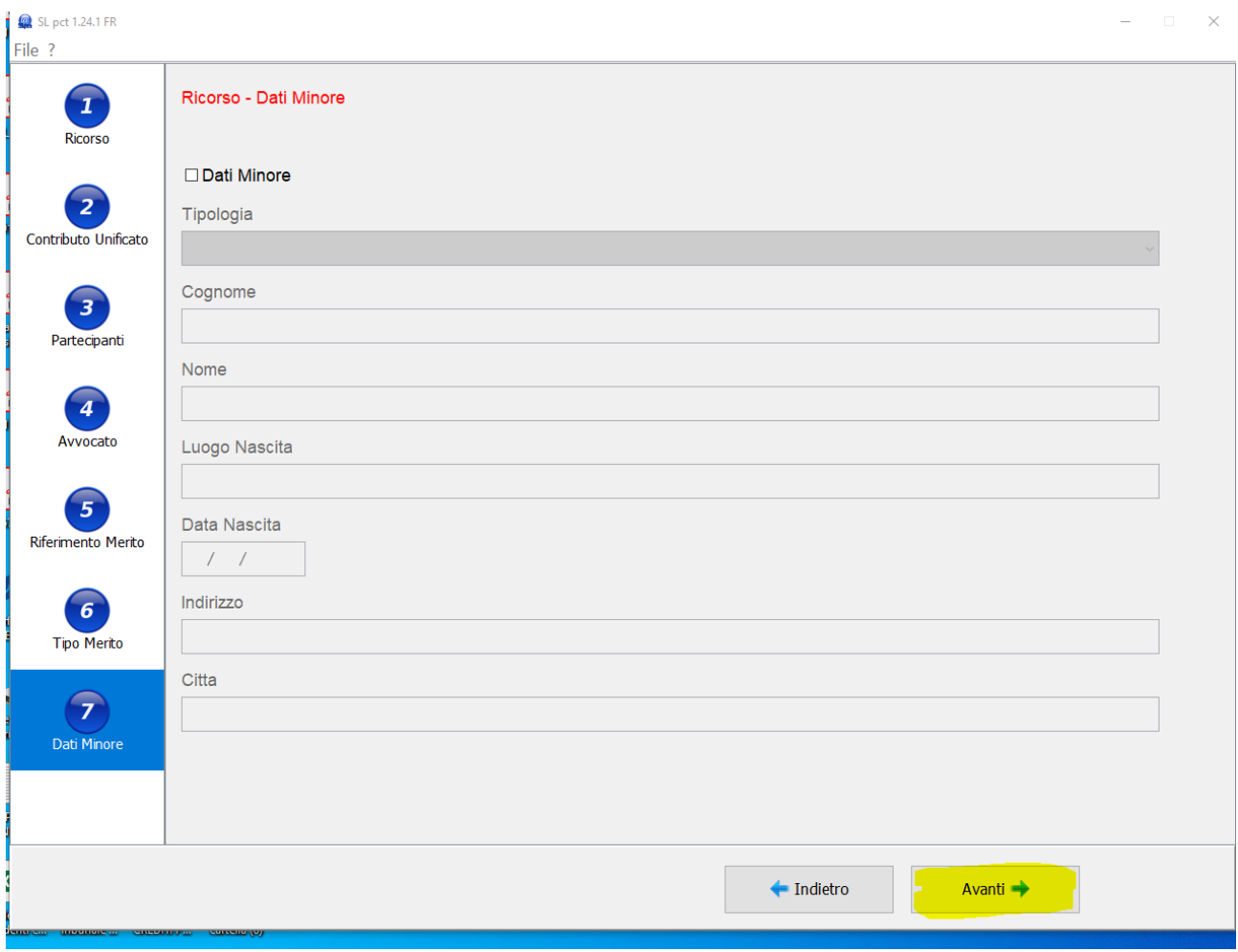

## Dodicesimo passaggio, rispondere si

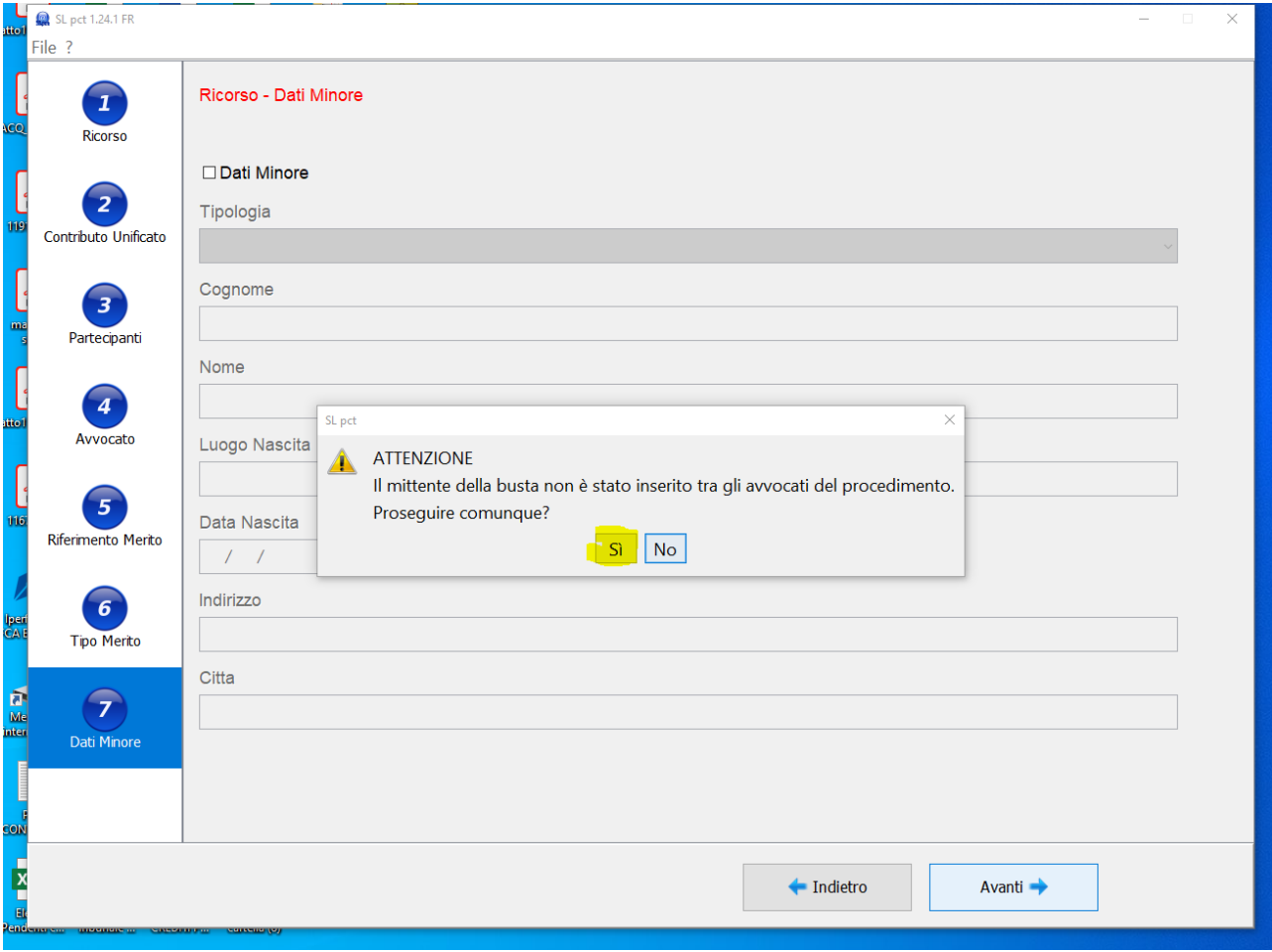

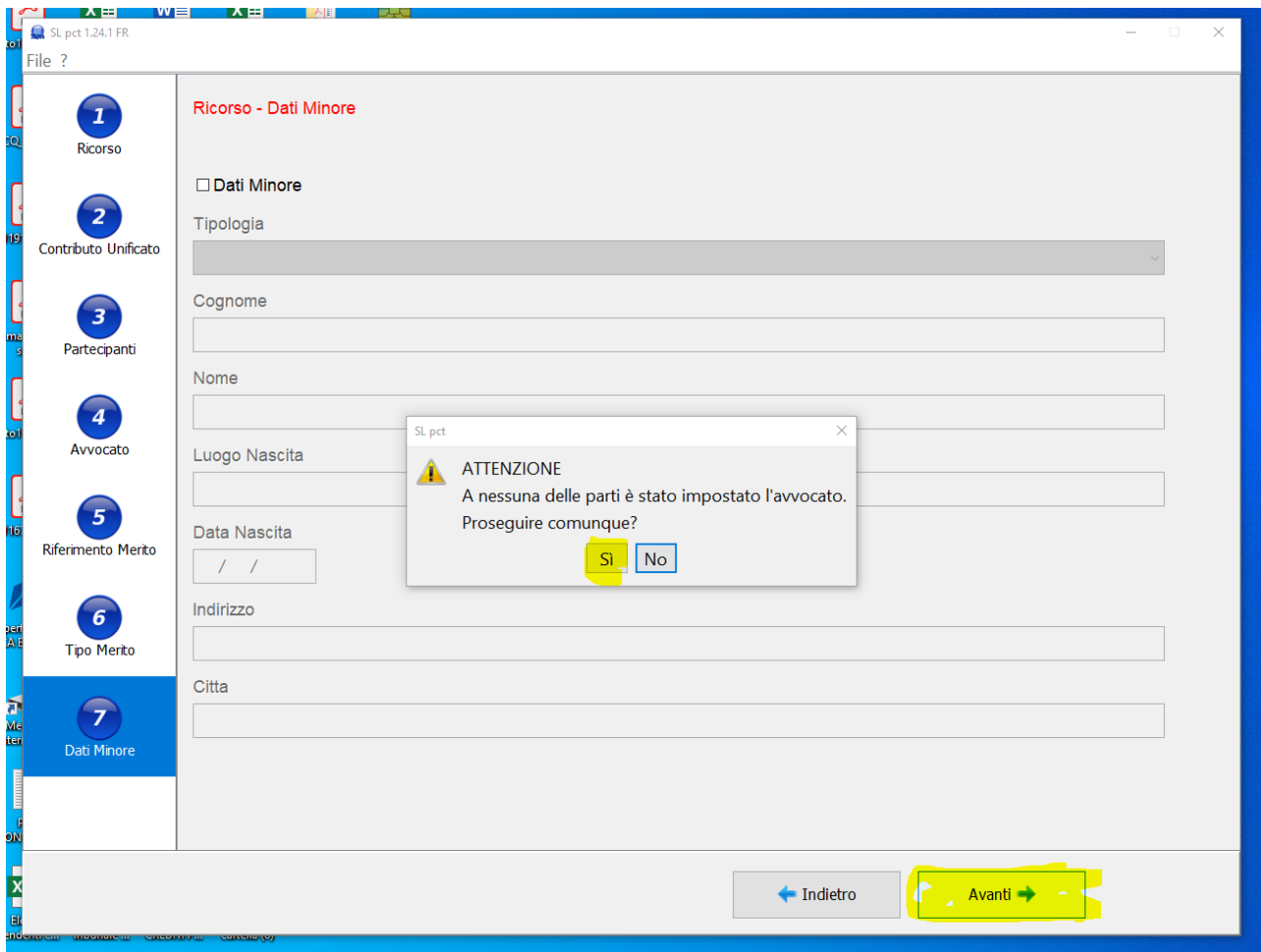

## Tredicesimo passaggio, rispondere si e andare avanti

Quattordicesimo passaggio, inserimento dei documenti

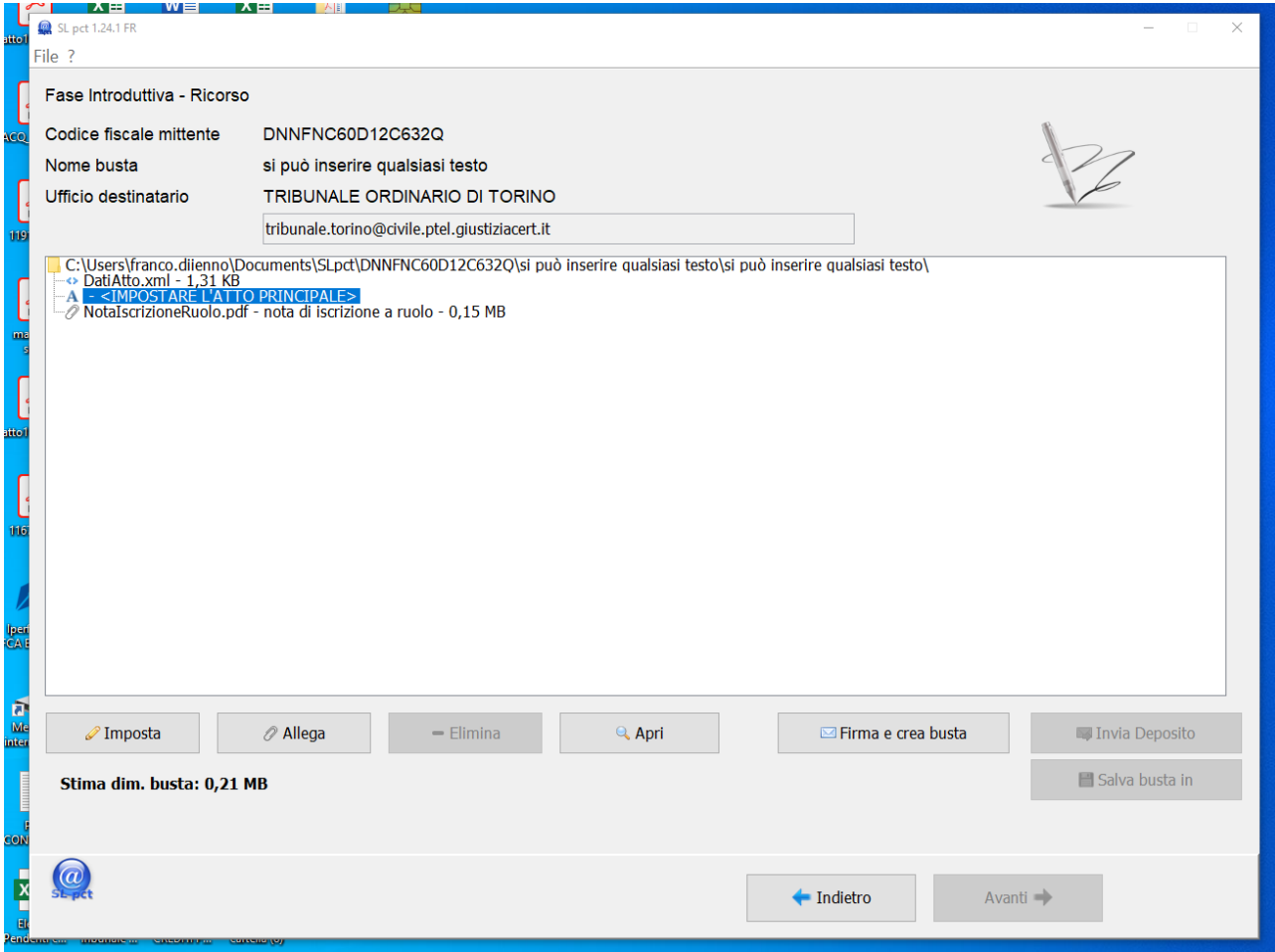

Quindicesimo passaggio, impostazione dell'atto principale (la domanda)

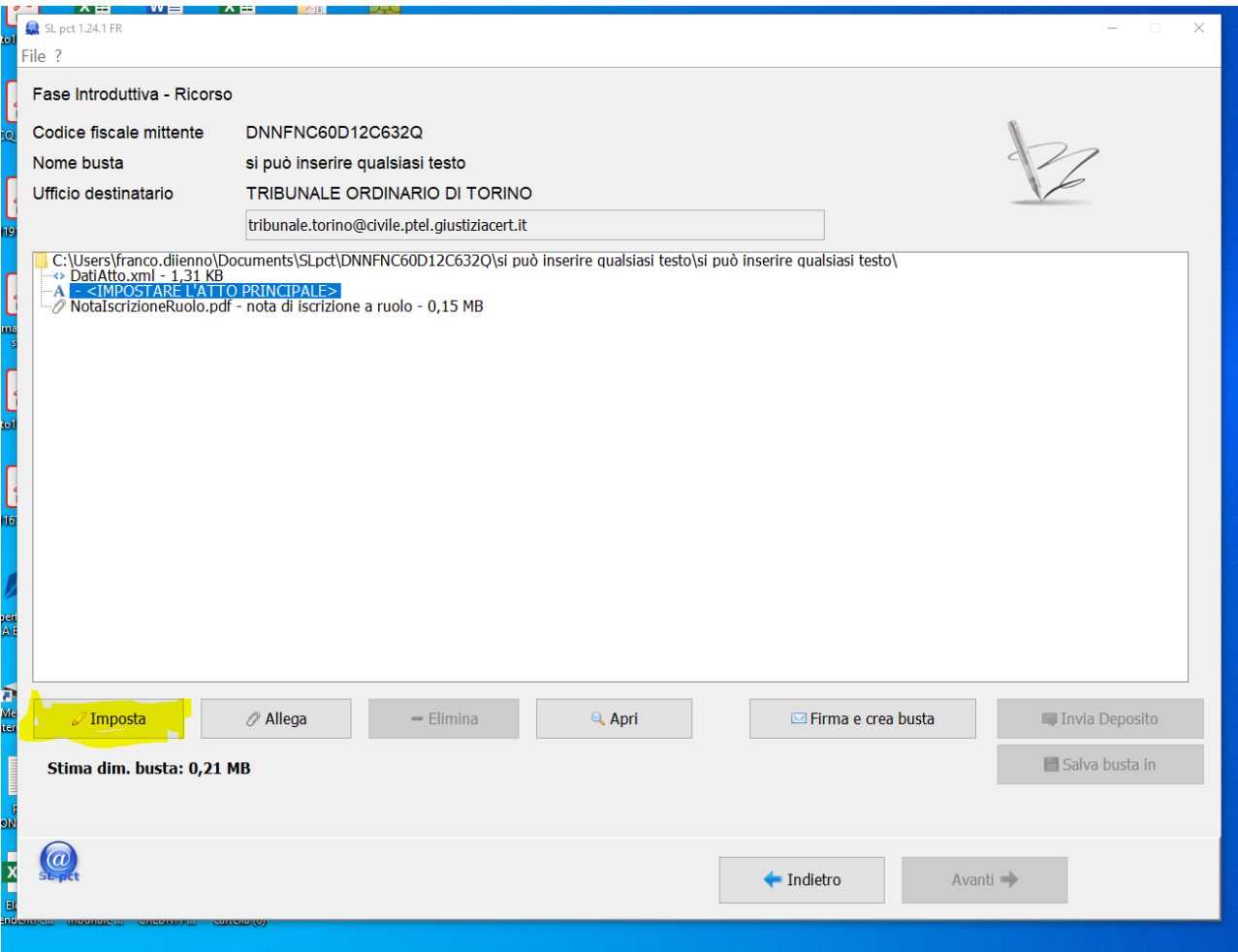

#### Sedicesimo passaggio

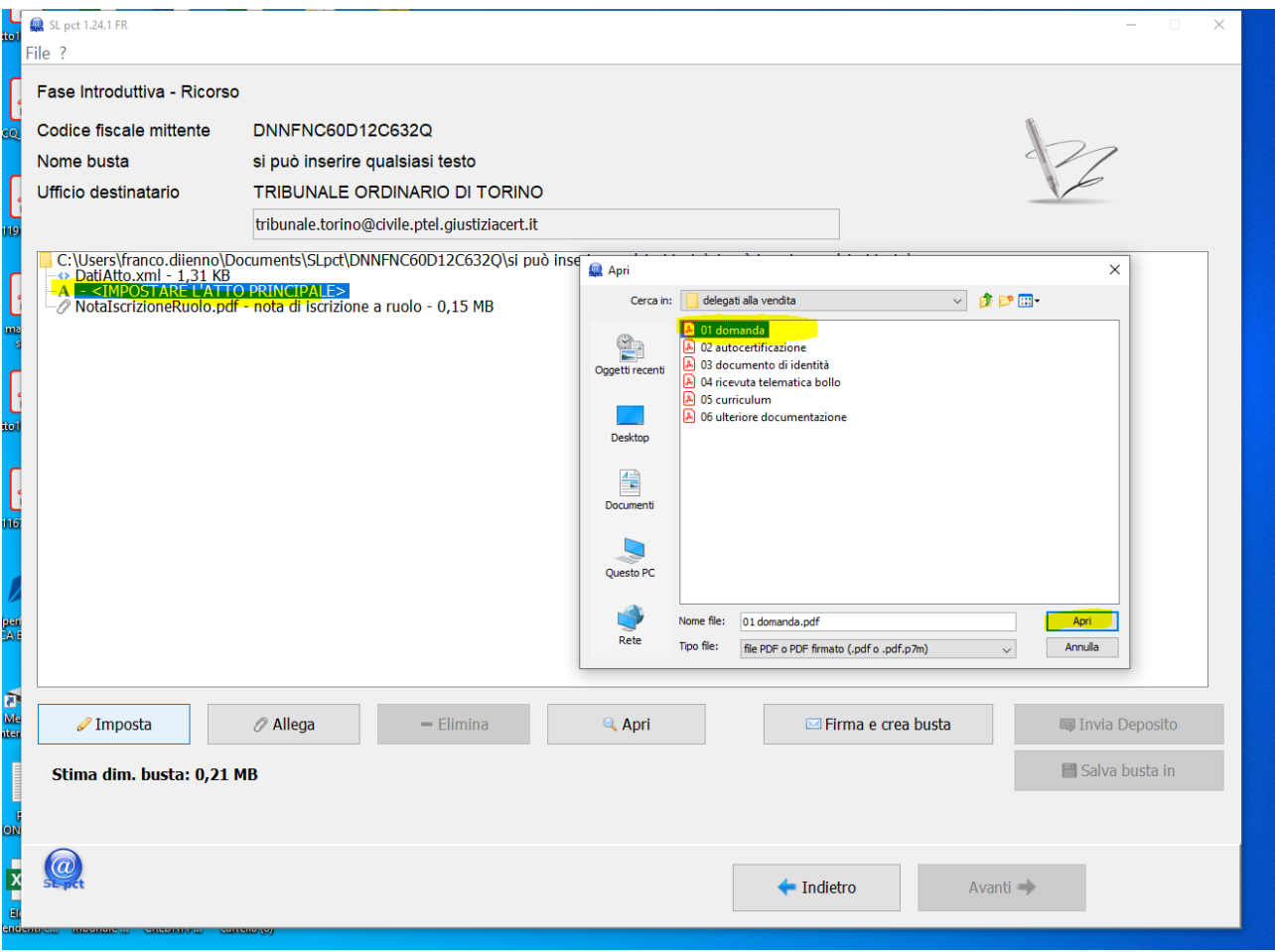

Diciassettesimo passaggio, la domanda va compilata con word o altro programma di videoscrittura e salvata in pdf

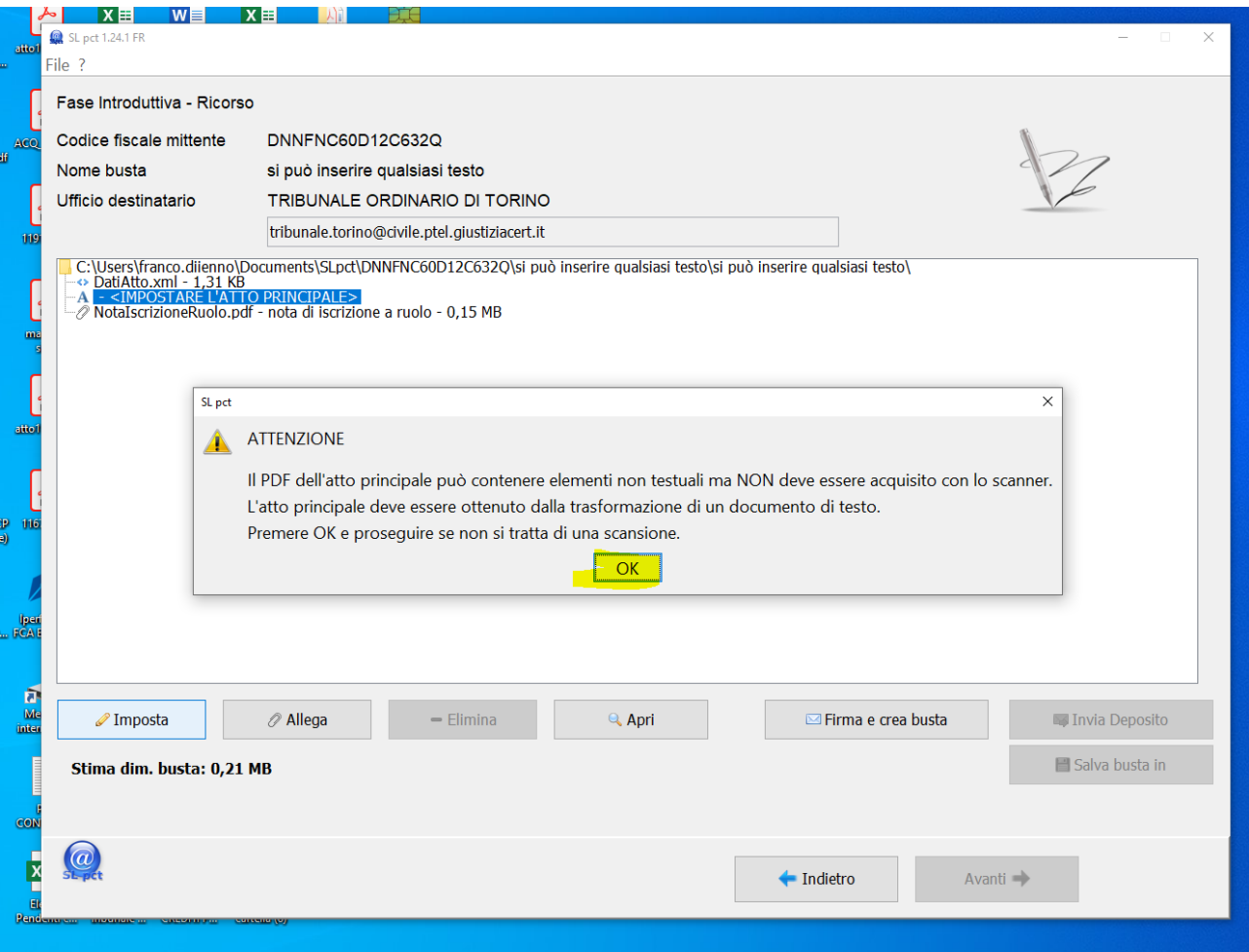

Diciottesimo passaggio, allegare l'ulteriore documentazione

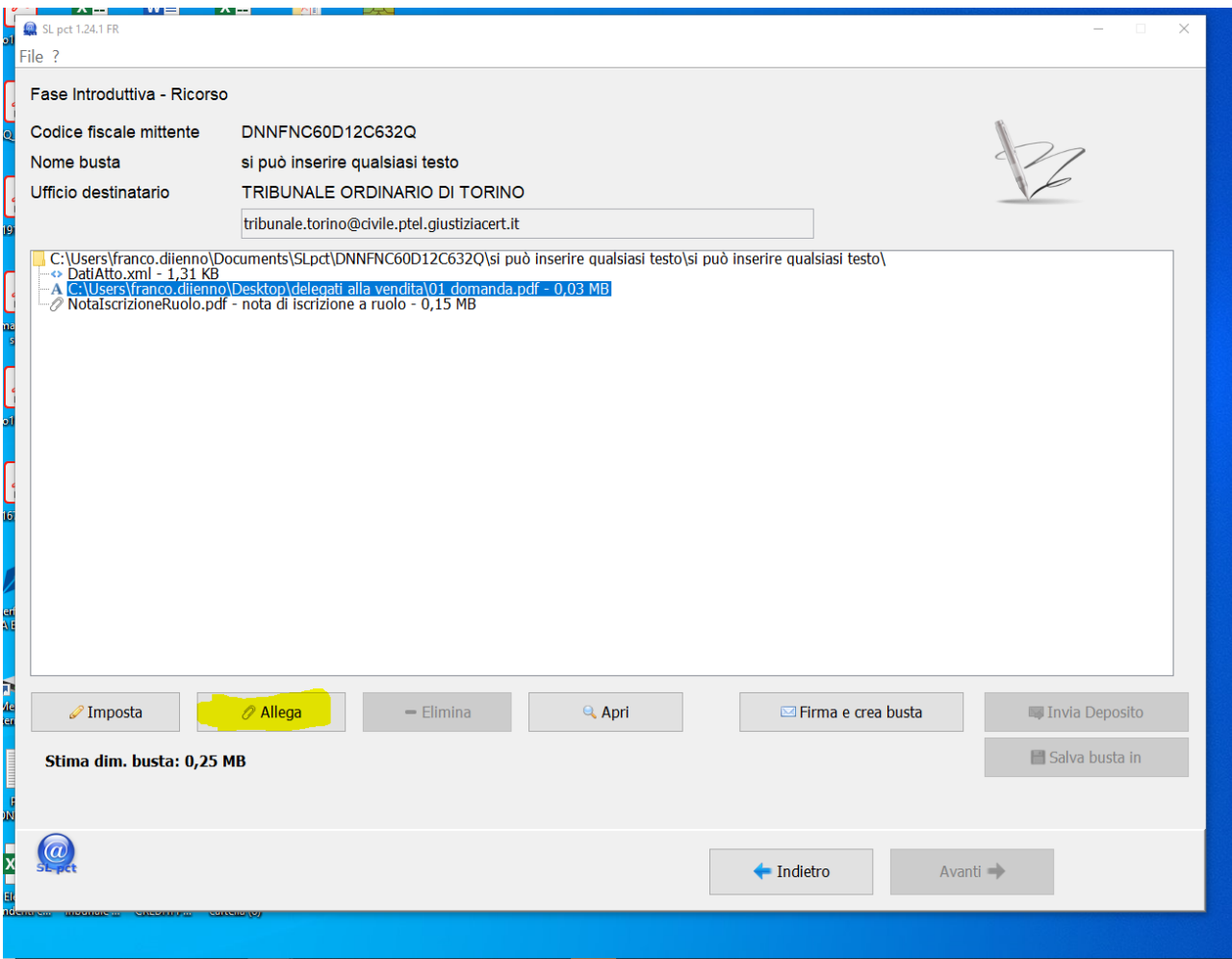

## Diciannovesimo passaggio, confermare

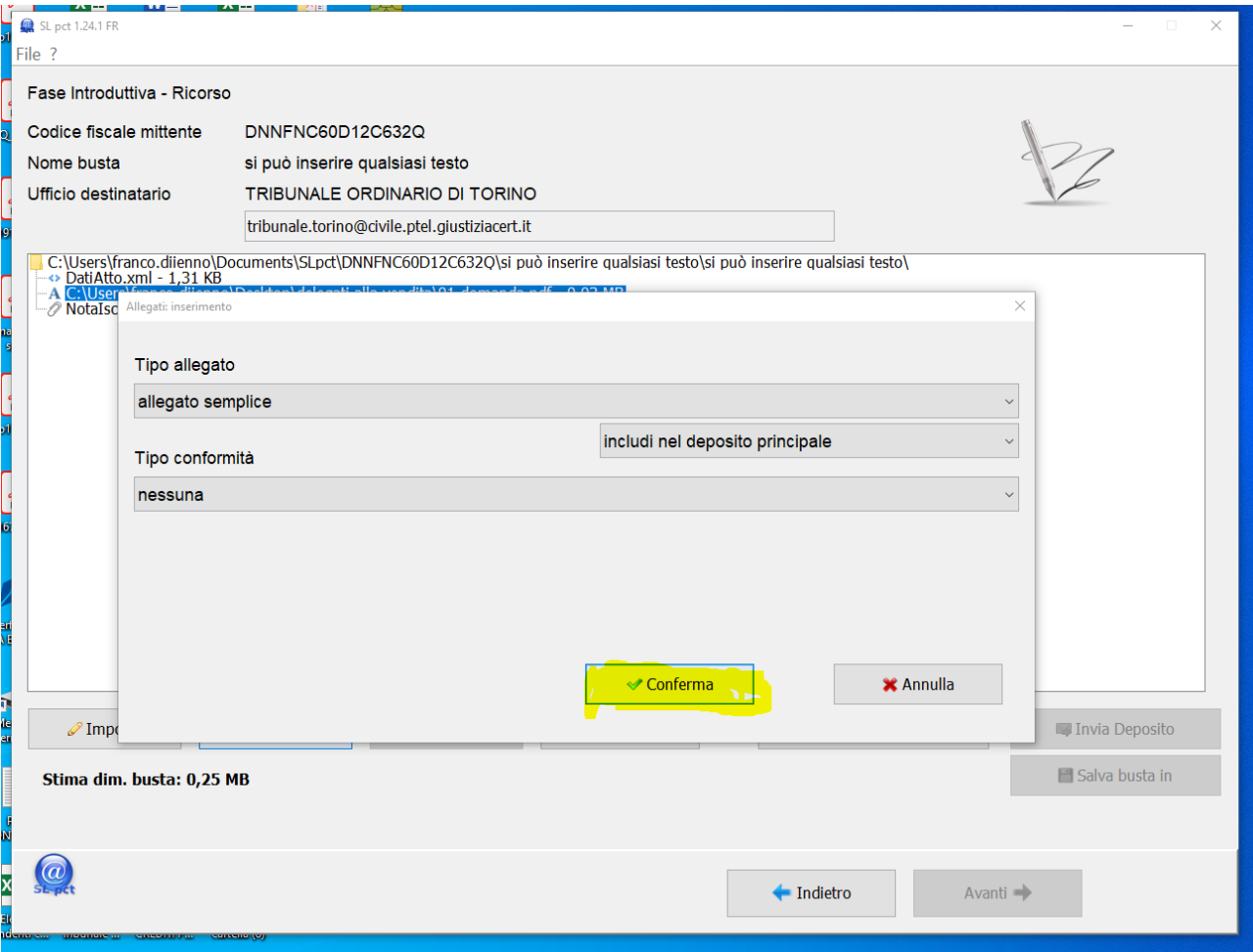

## Ventesimo passaggio, allegazione documenti

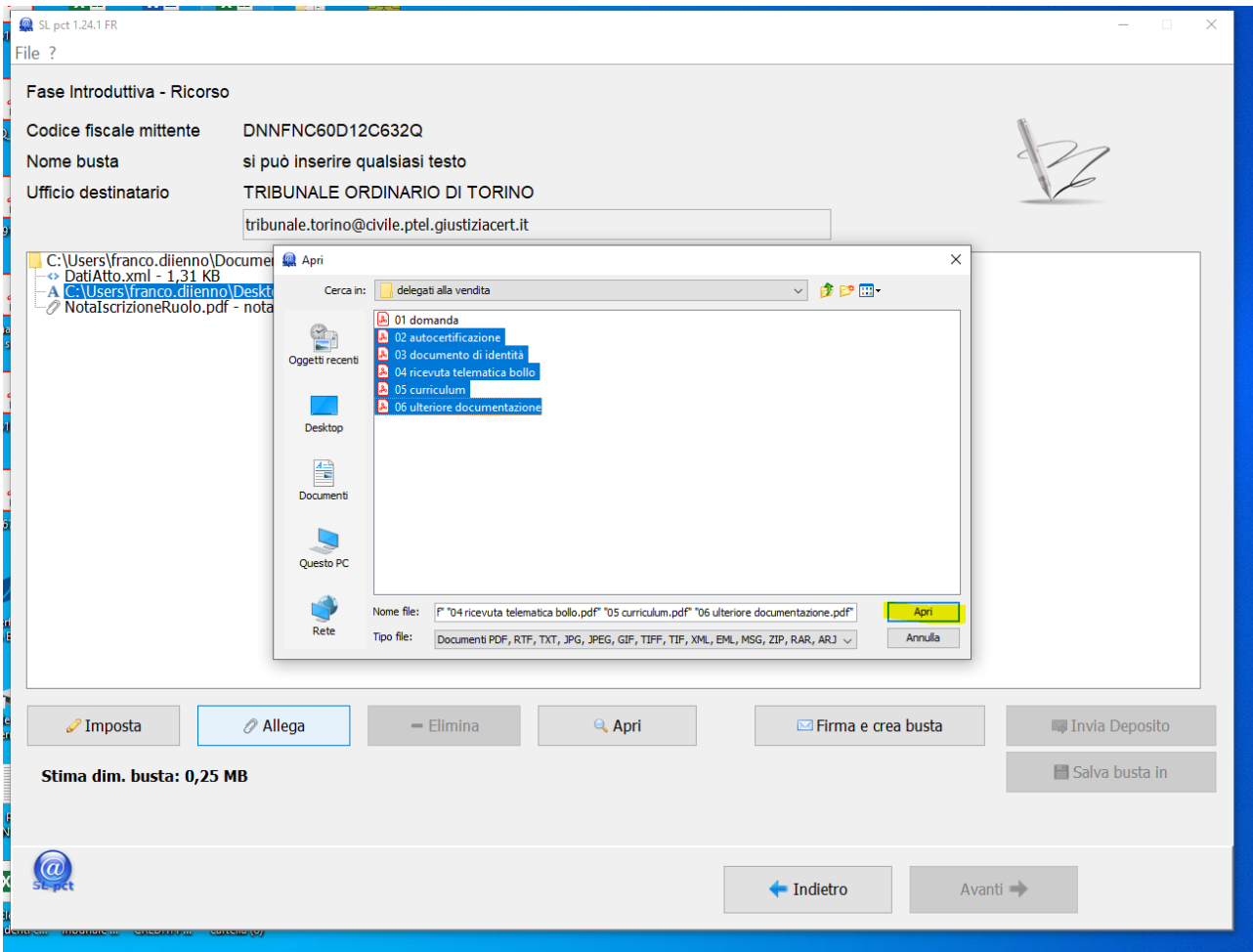

#### Ventunesimo passaggio, chiusura busta

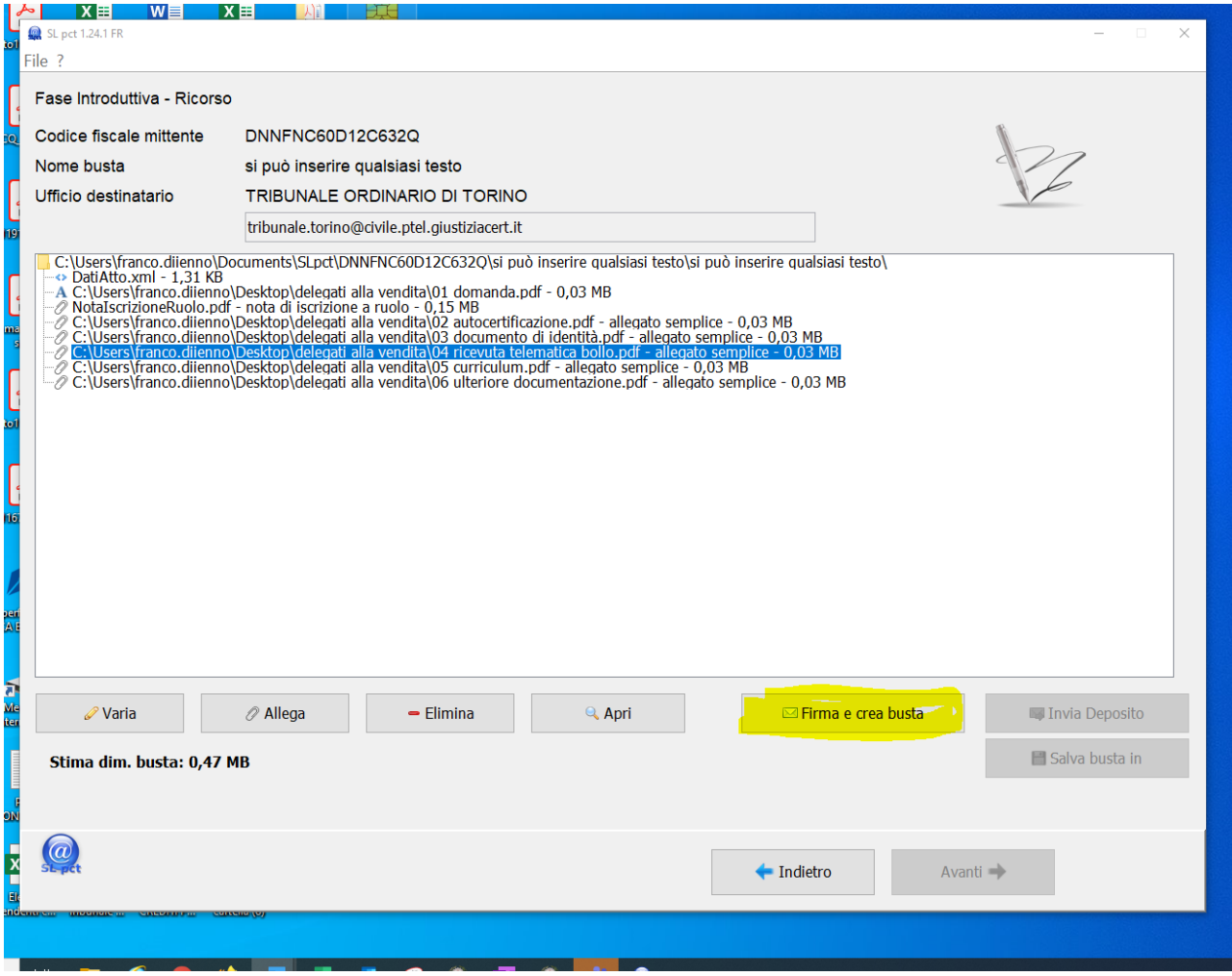

## Ventiduesimo passaggio, rispondere si

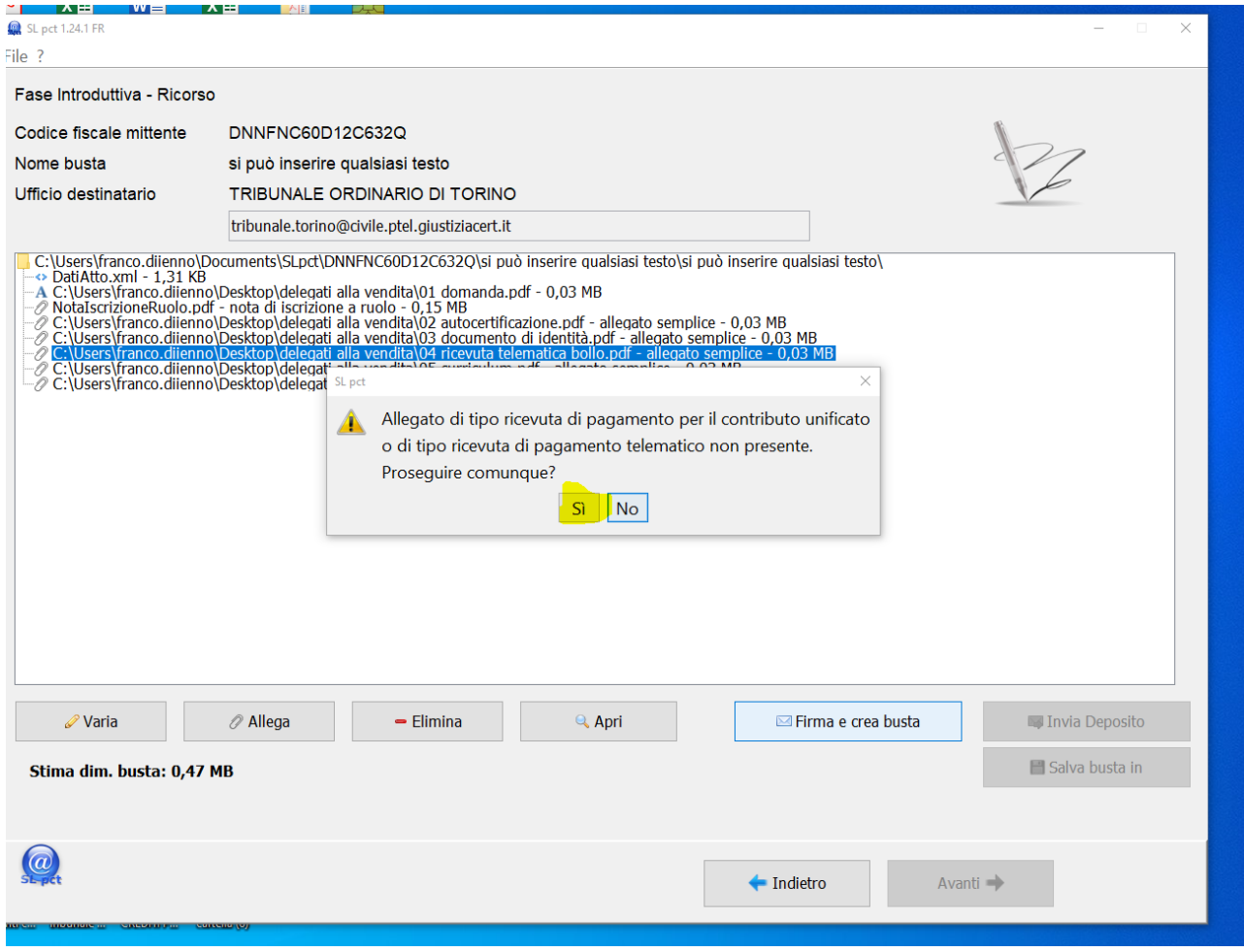

## Ventitreesimo passaggio, rispondere si

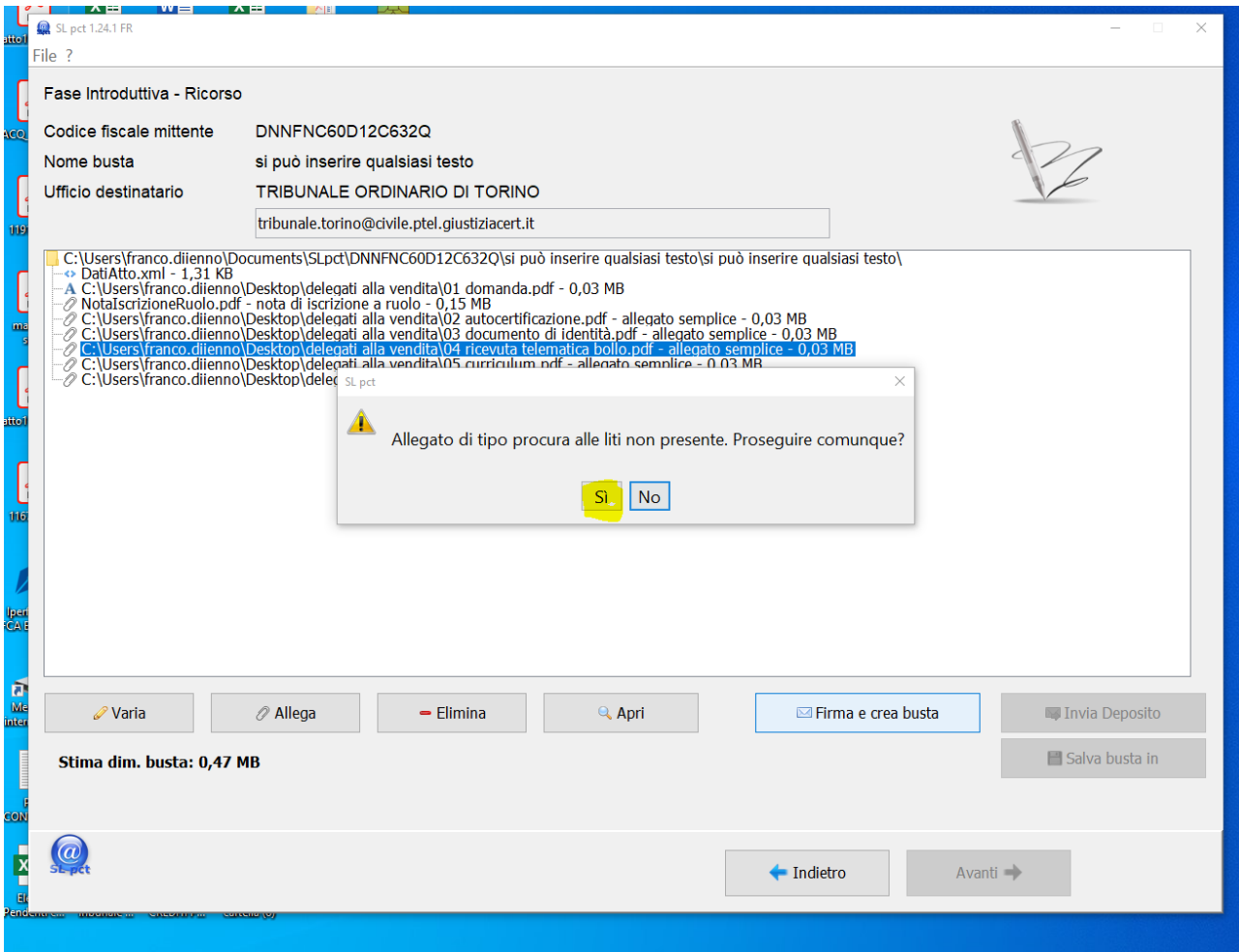

## Ventiquattresimo passaggio, firma

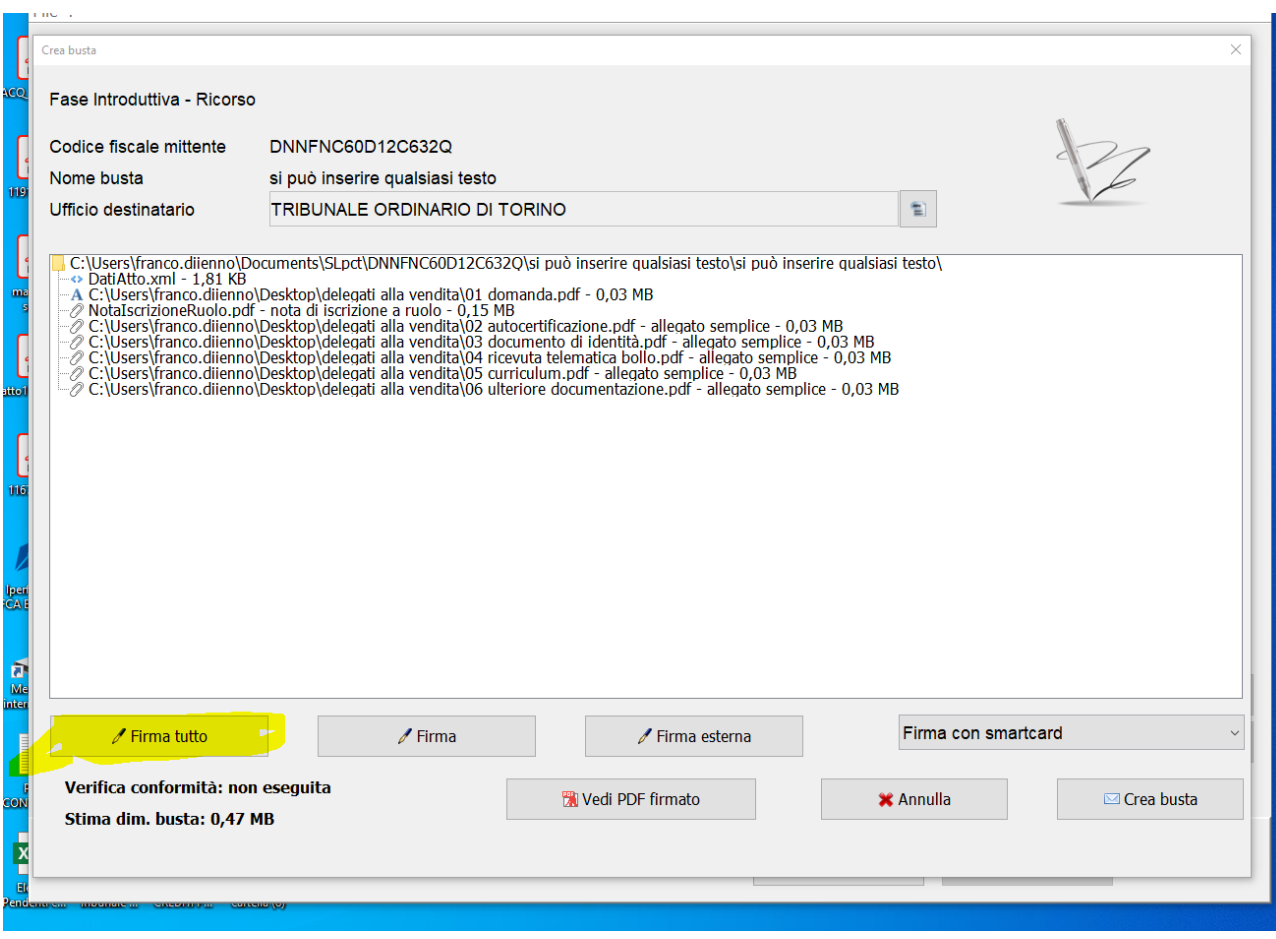

Venticinquesimo passaggio, selezionare firma tutti i documenti, visualizzare il confronto e spuntare la conformità

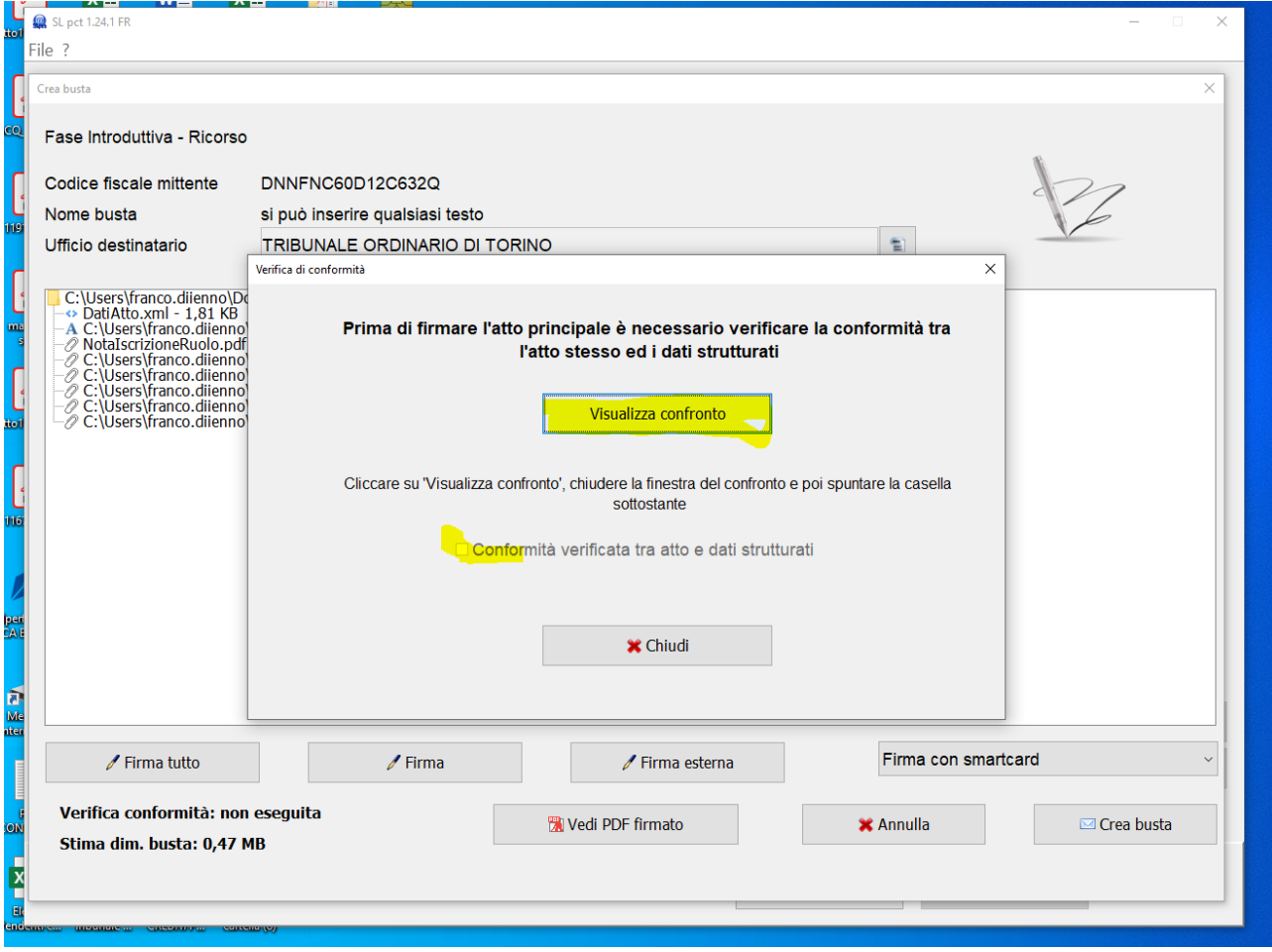

#### Ventiseiesimo passaggio

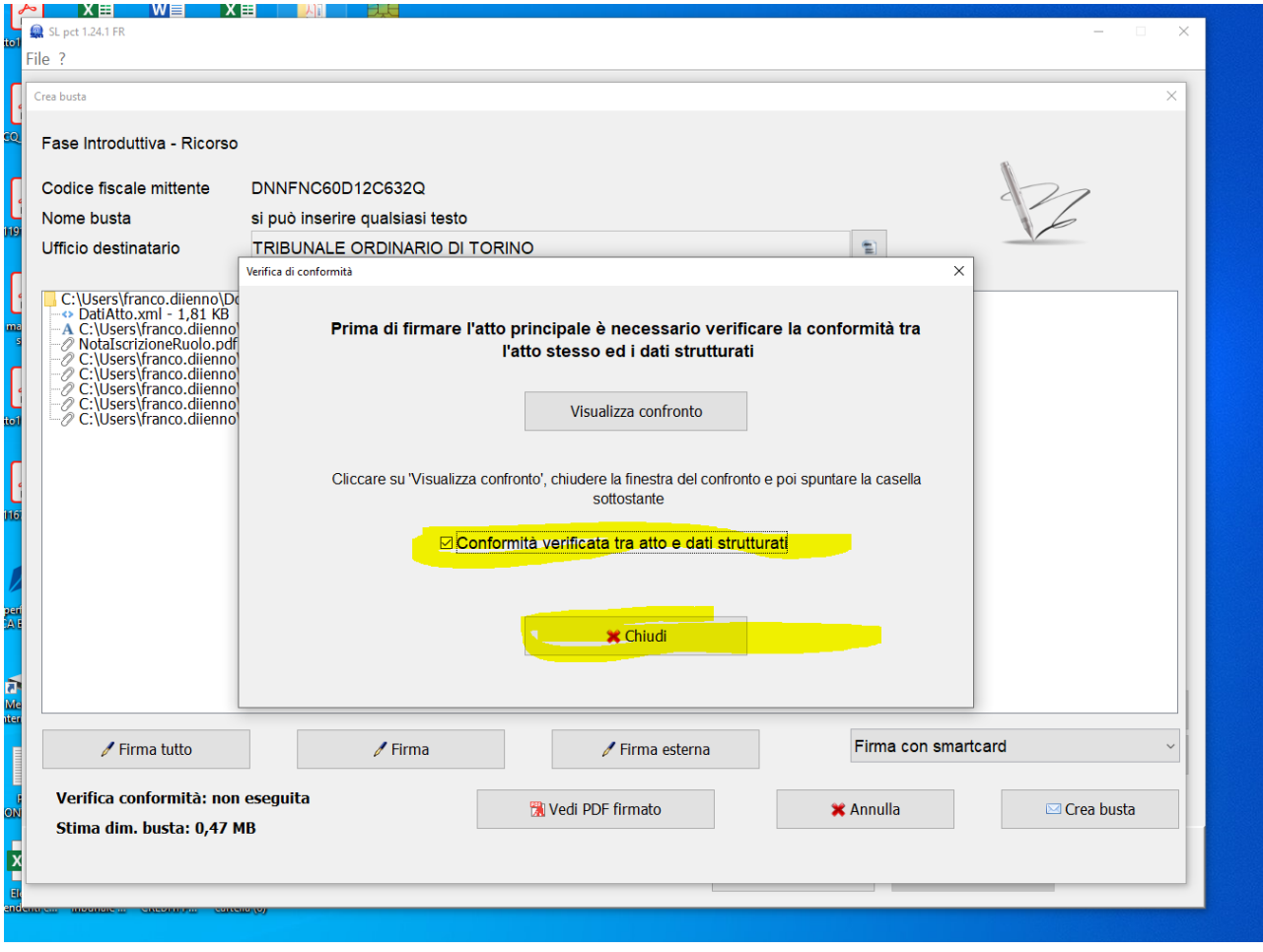

Ventisettesimo passaggio,

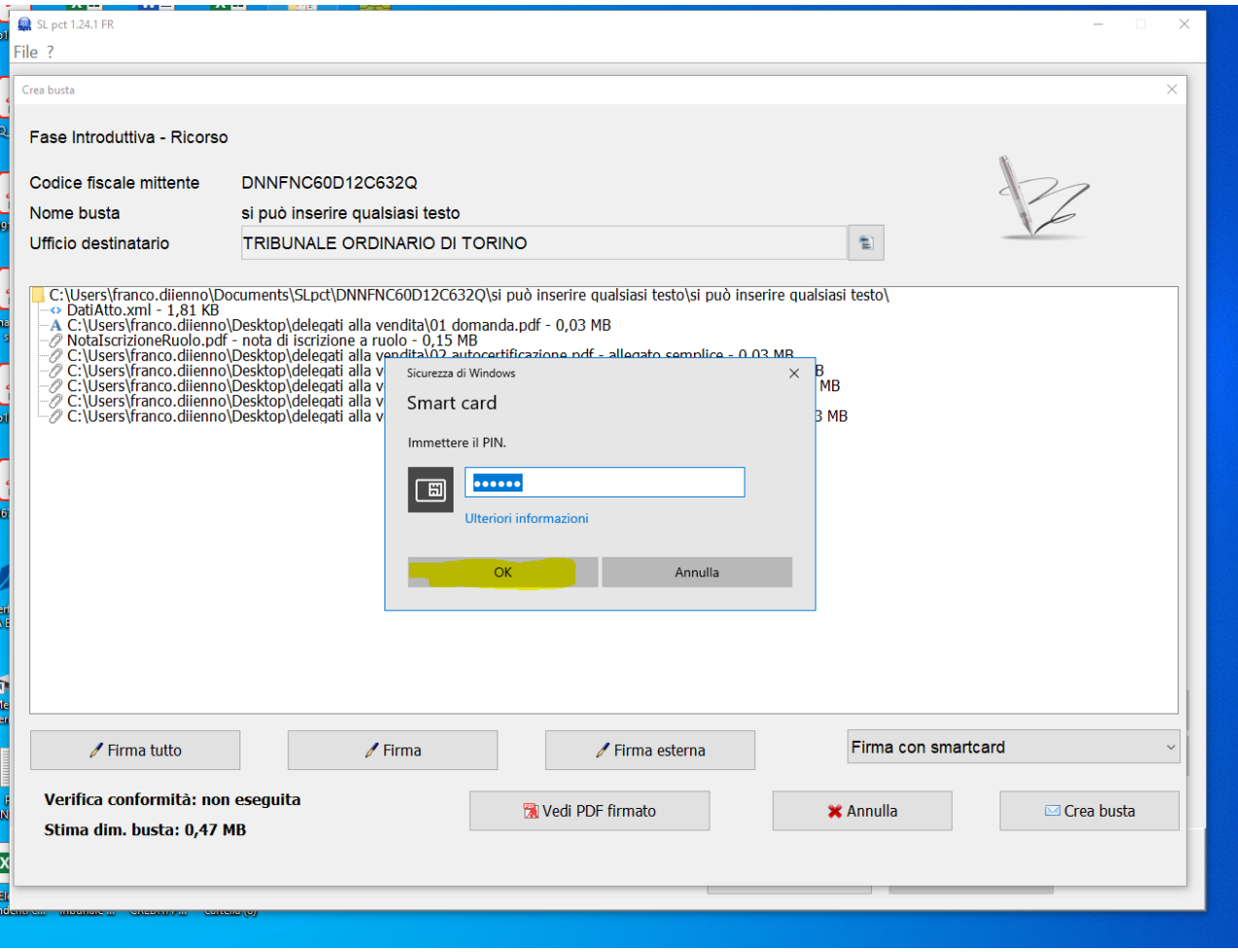

#### Ventottesimo passaggio

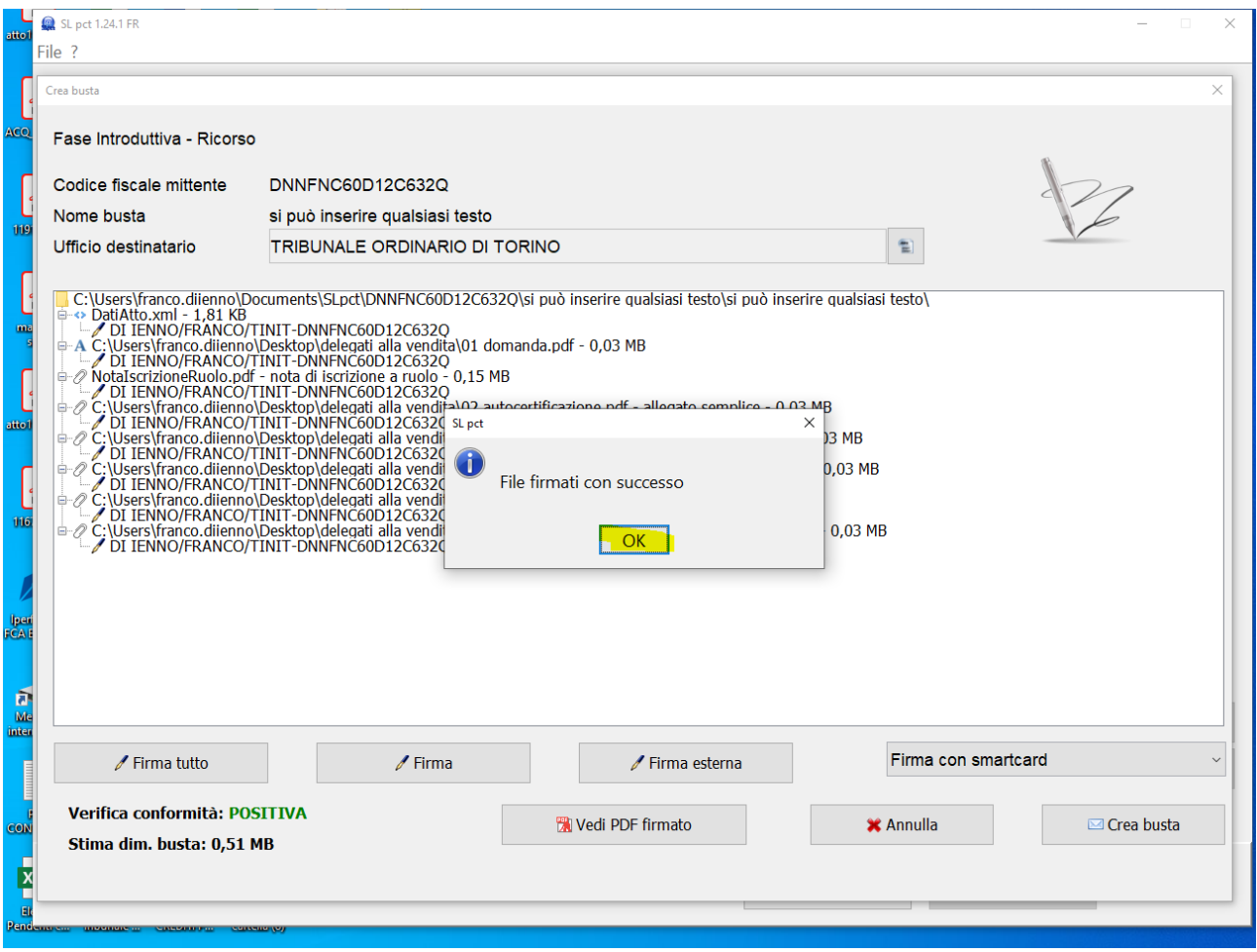

#### Ventinovesimo passaggio, creazione busta

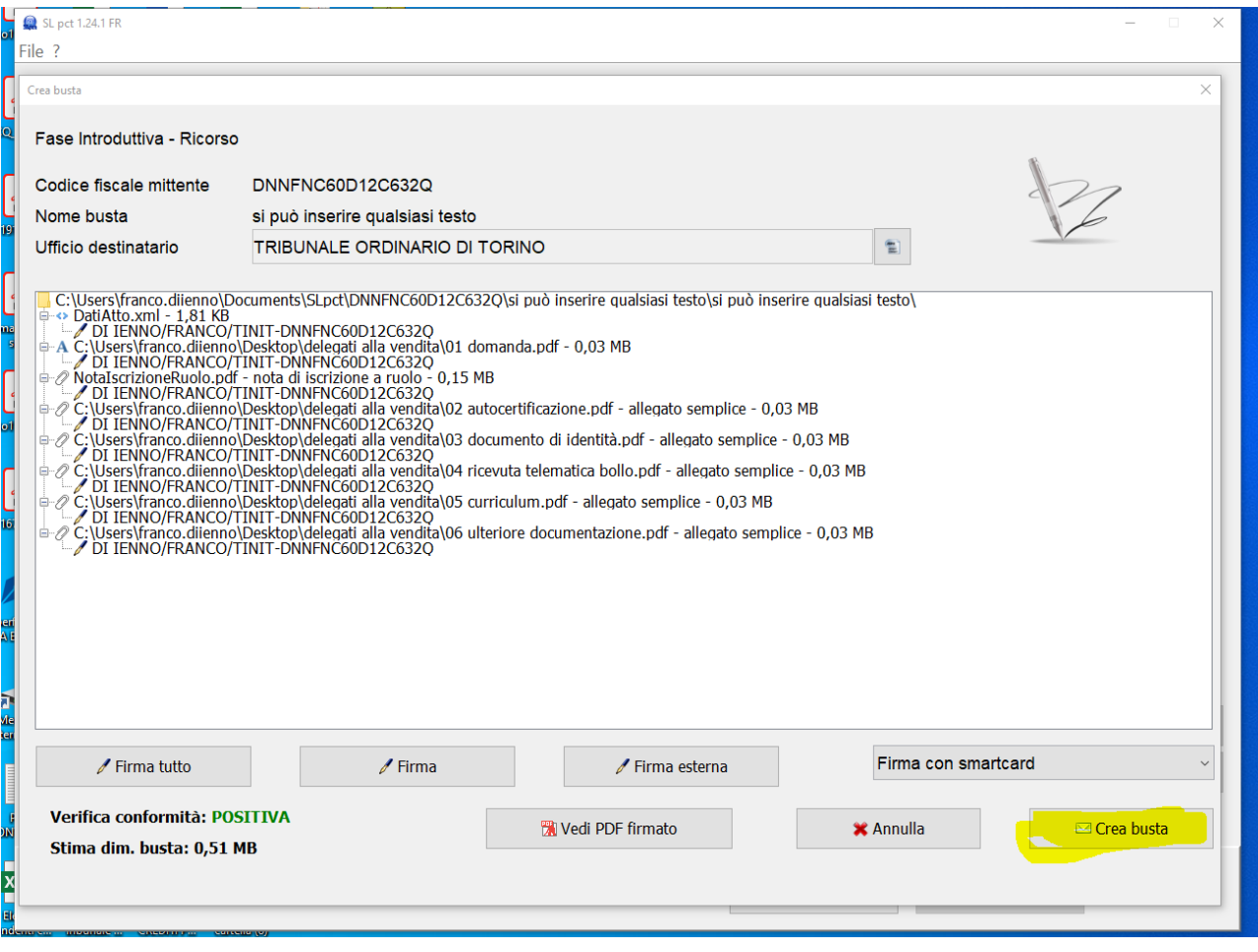

Trentesimo passaggio

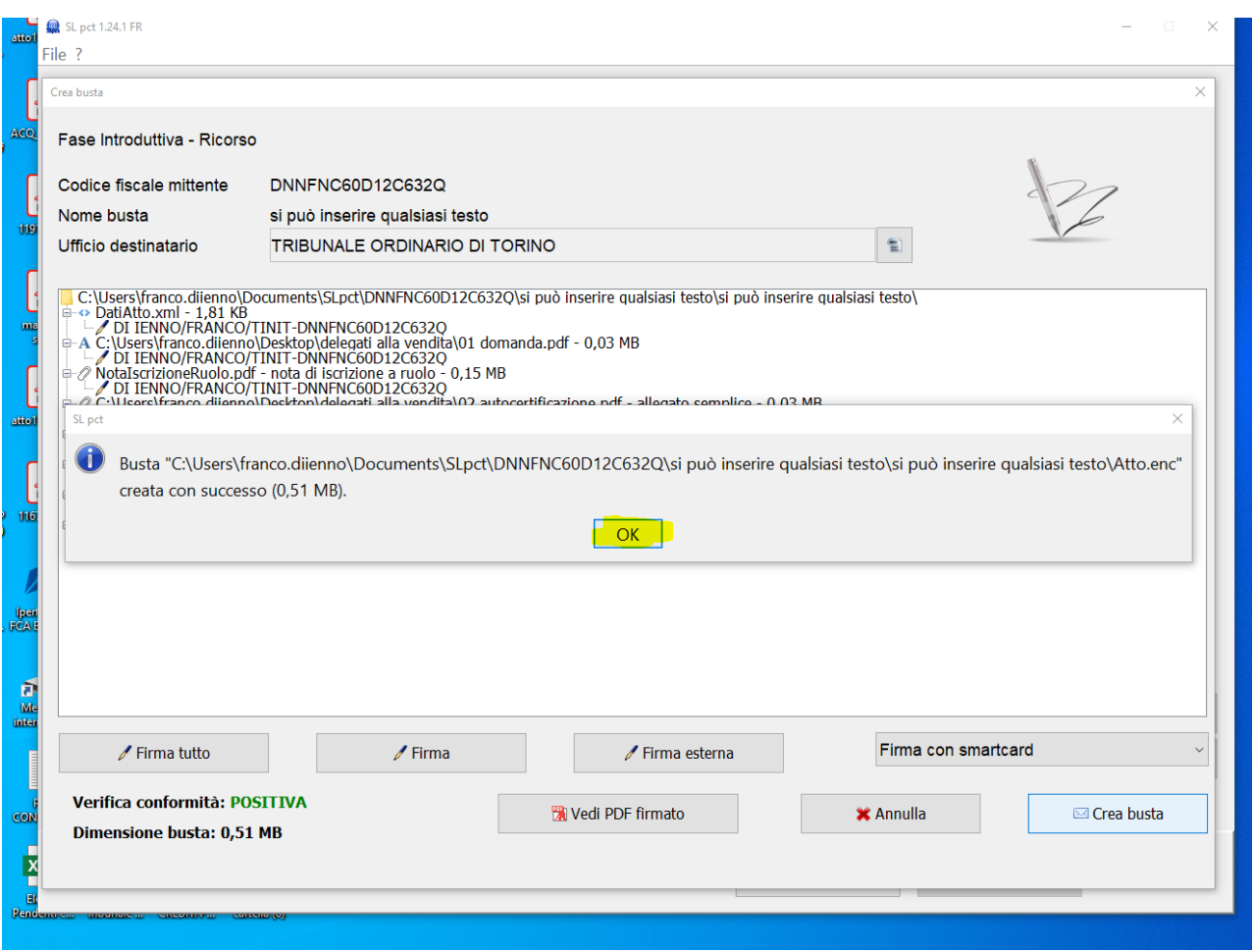

# Trentunesimo passaggio, salvataggio busta

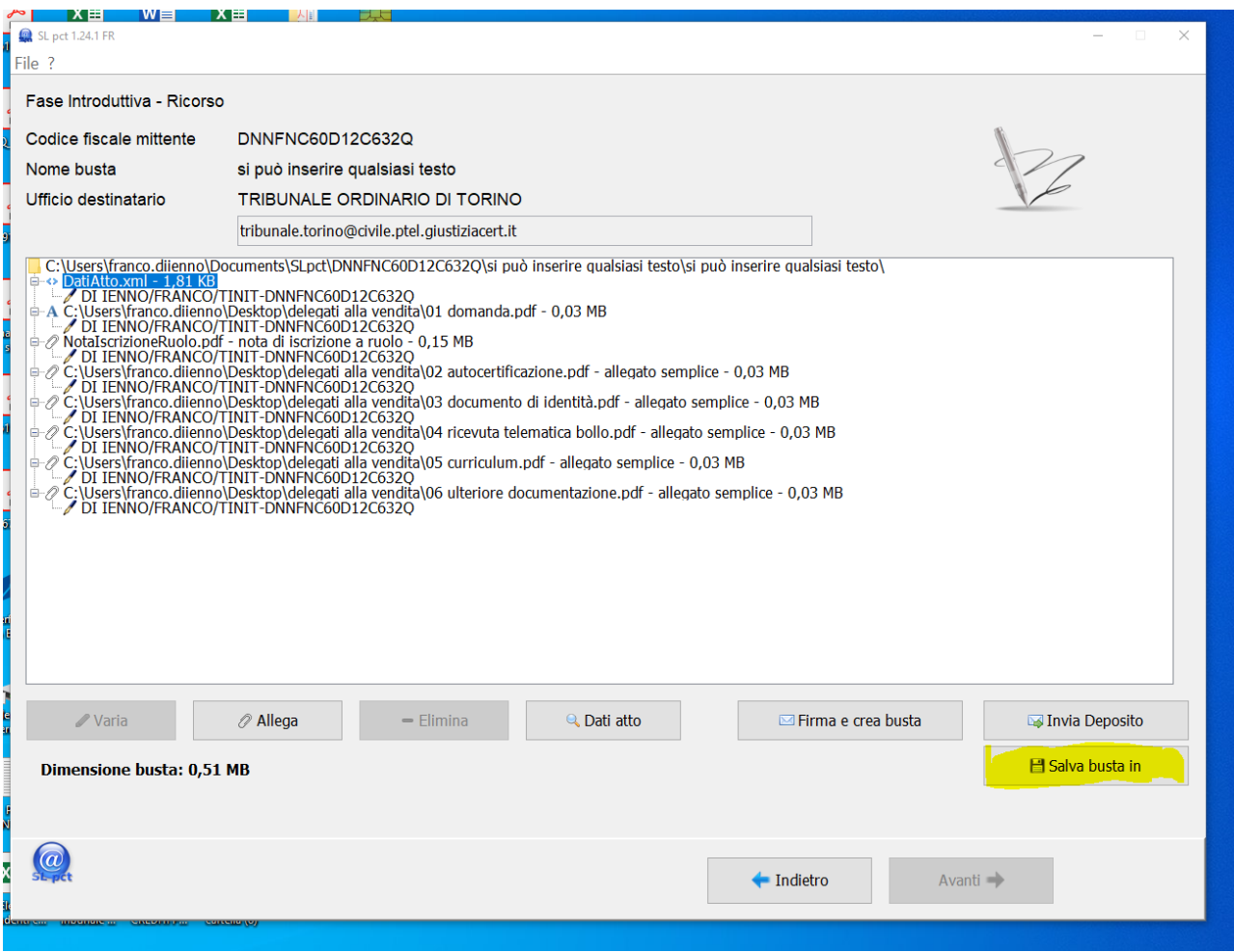

#### Trentaduesimo passaggio

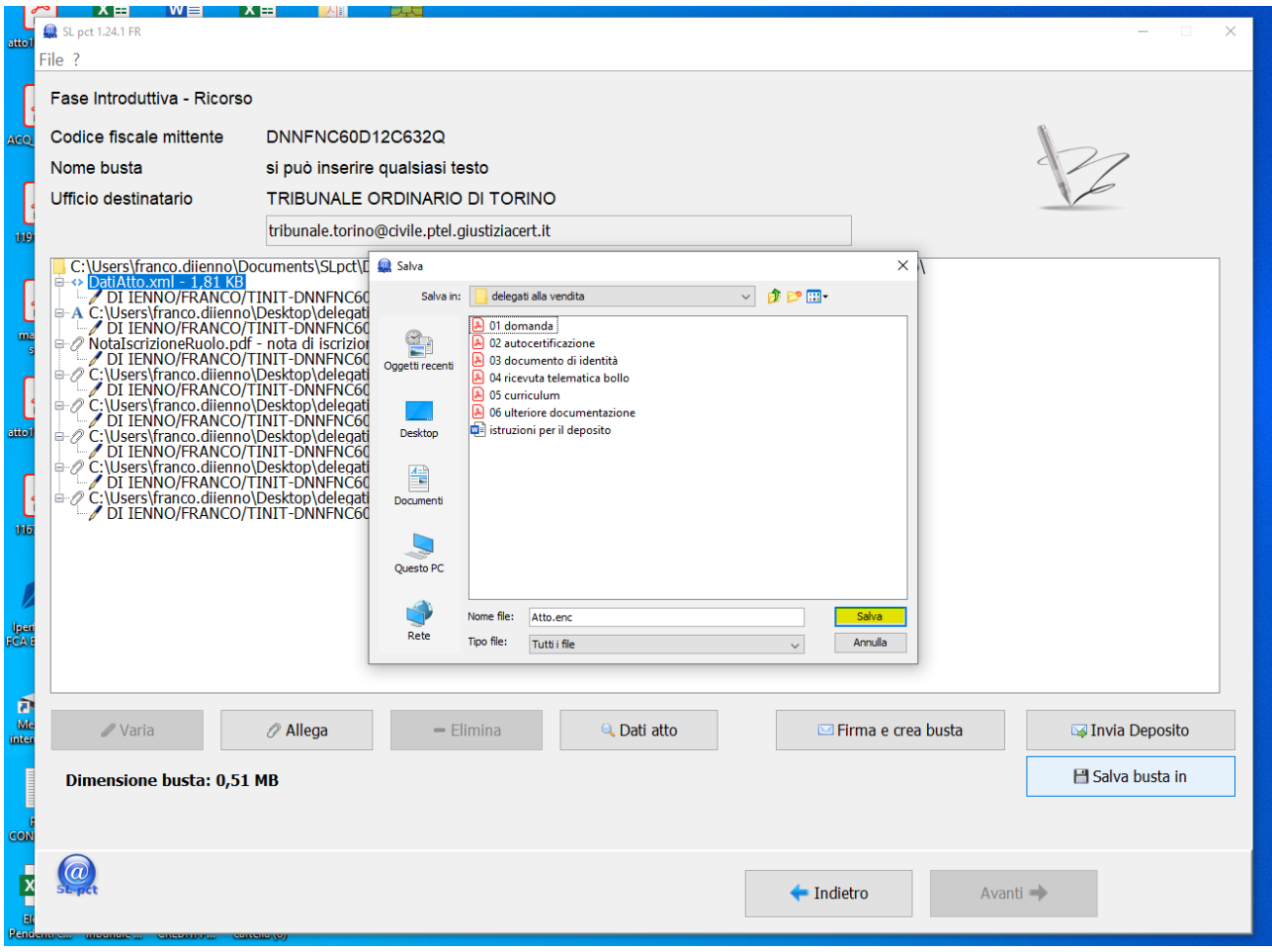

Trentatreesimo passaggio. Invio con la pec, si allega la busta salvata (Atto.enc).

E' fondamentale che nell'oggetto della PEC sia inserita per prima la parola **DEPOSITO** in maiuscolo.

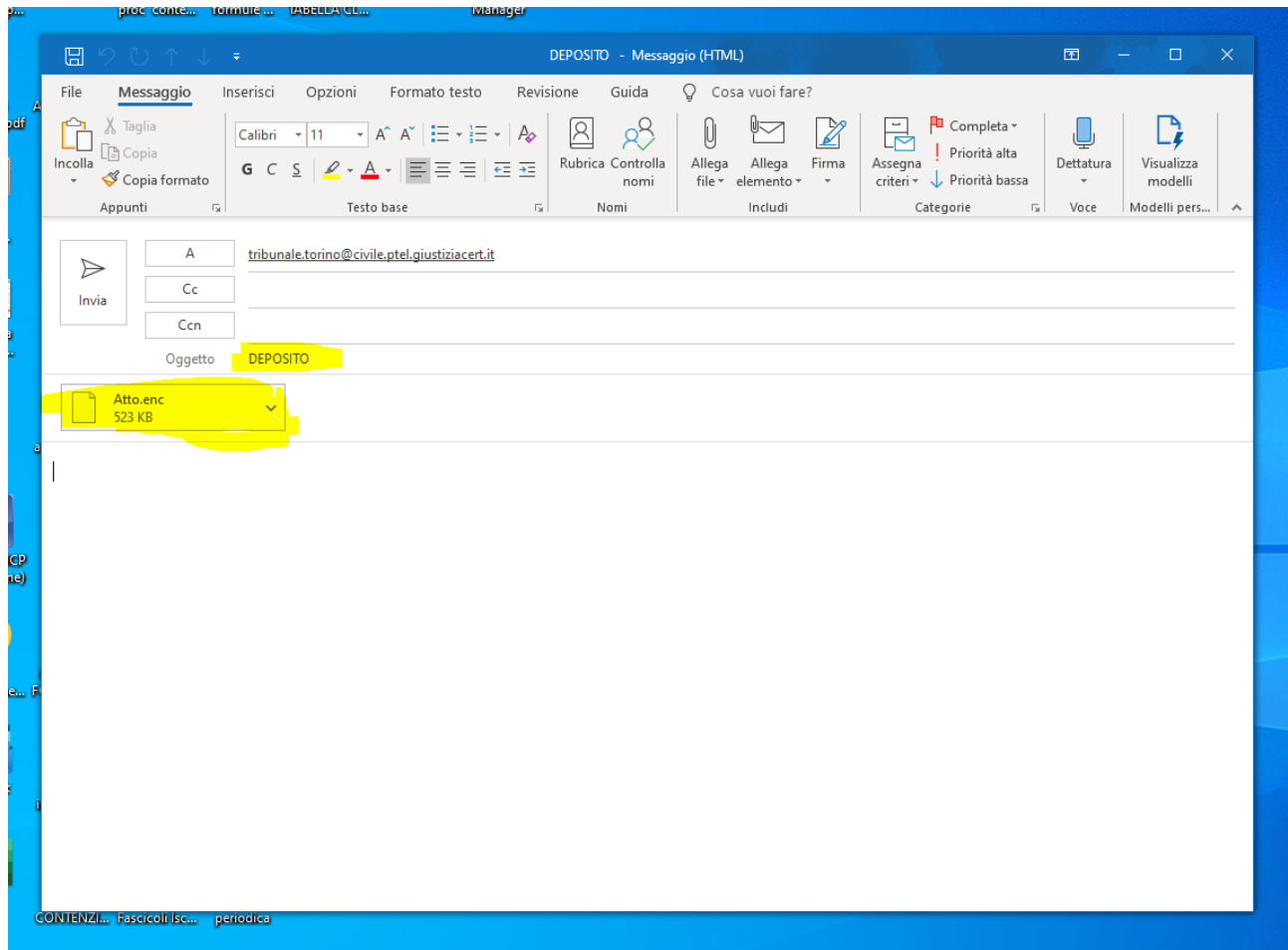

Una volta trasmessa la PEC, il mittente riceverà pressoché immediatamente due PEC (RAC e RDAC) che attestano la consegna al gestore di posta Giustizia.

Successivamente, dopo trenta minuti circa, ma in alcuni casi possono anche passare delle ore, riceverà una terza pec che comunicherà il superamento o meno dei controlli automatici.

Infine, anche a distanza di due o tre giorni, riceverà una quarta Pec con la quale si comunica che il deposito è stato accettato oppure che è stato rifiutato (ad esempio perché manca la ricevuta del bollo o documenti essenziali).

Per una lettura della quarta pec si invita a leggere [https://www.sistemiamolitalia.it/il-deposito-telematico](https://www.sistemiamolitalia.it/il-deposito-telematico-lanalisi-della-quarta-pec/)[lanalisi-della-quarta-pec/](https://www.sistemiamolitalia.it/il-deposito-telematico-lanalisi-della-quarta-pec/)

Per informazioni sul deposito è possibile rivolgersi all'ufficio PCT 0114328149 dalle 11,00 alle 13,00 oppure scrivere al medesimo ufficio pct.tribunale.torino@giustizia.it , esclusivamente con posta elettronica ordinaria.